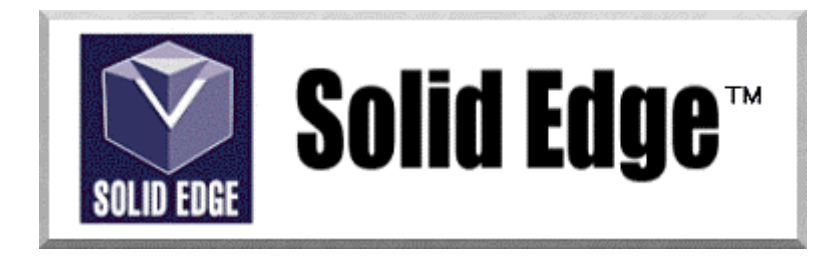

# **Curso de Treinamento no Solid Edge**

Versão 17.0

# *Módulo 4 - Utilizando Features de Modificação*

**Editores: Prof. Dr.-Ing. Klaus Schützer Marcelo Soares da Silva** 

Laboratório de Sistemas Computacionais para Projeto e Manufatura Faculdade de Engenharia, Arquitetura e Urbanismo Universidade Metodista de Piracicaba

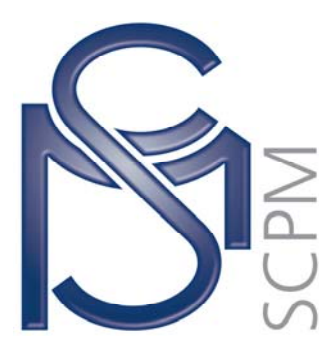

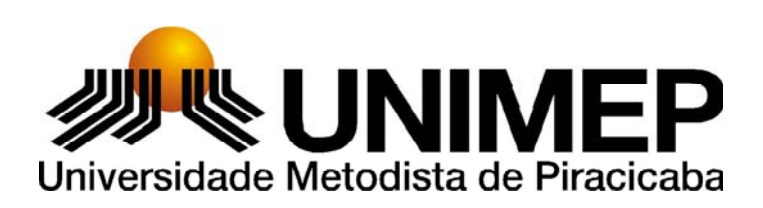

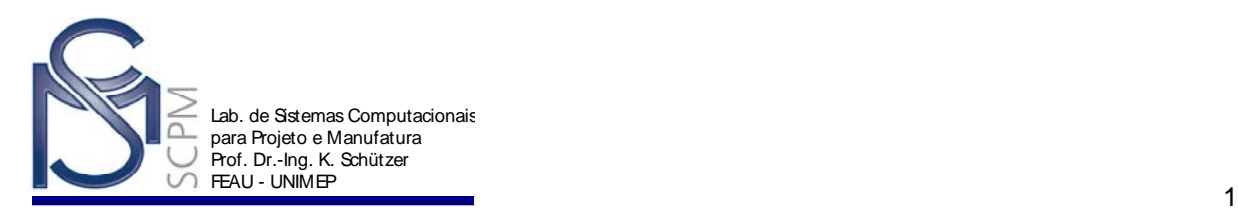

# **9 Construindo um Suporte.1**

Neste exemplo você criará o modelo sólido abaixo, devendo utilizar o comando *Rectangular Pattern* para criar os rasgos na base.

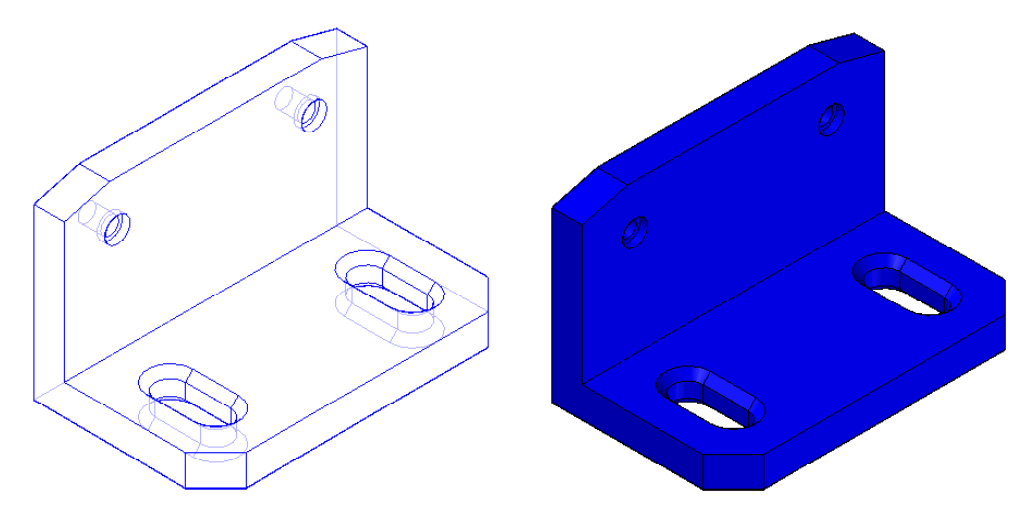

- 1. Abra o ambiente *Solid Part*.
- $\mathbf{G}$ 2. Na *Barra de Feature* selecione o comando *Protrusion* .
- 3. Selecione no plano de referência *x z plane* e crie o seguinte perfil.

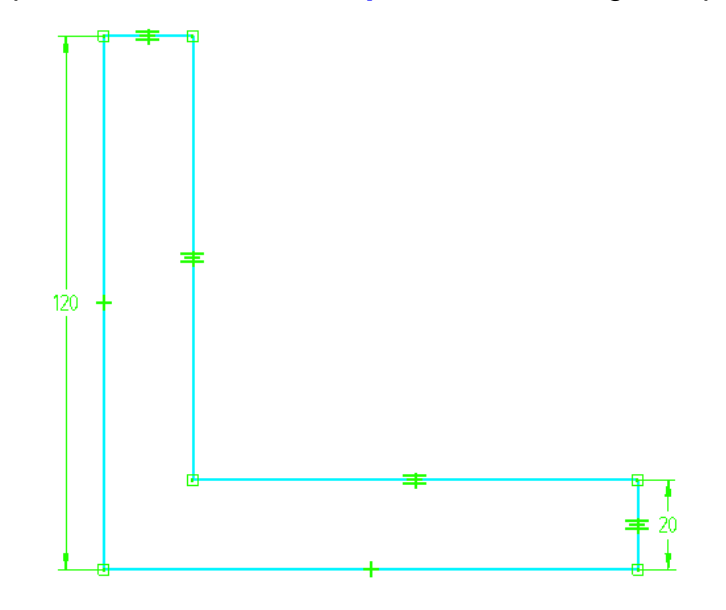

**Nota**: Use o comando *Equal* para ajustar os lados correspondentes.

l 1 Esta apostila foi desenvolvida para uso exclusivo acadêmico em disciplinas que utilizem o sistema CAD Solid Edge, não devendo ser utilizada em cursos de treinamento para empresas, ou cursos afins, sem o prévio consentimento dos autores e dos representantes do software no Brasil.

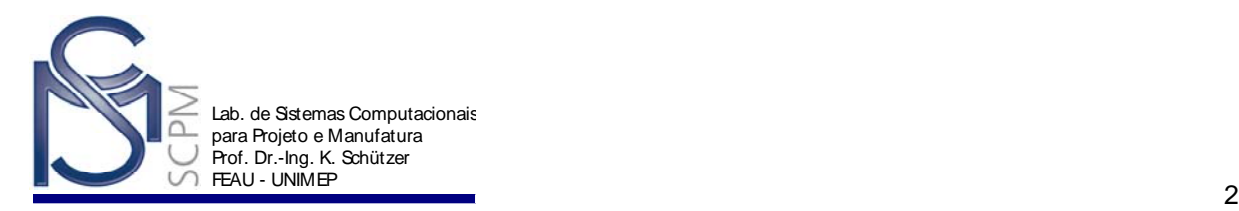

- 4. Selecione *Return* e comando *Symmetric Extent* .
- 5. Digite 200 mm no campo *Distance* e *Enter*.
- 6. Selecione *Finish* para completar o perfil.

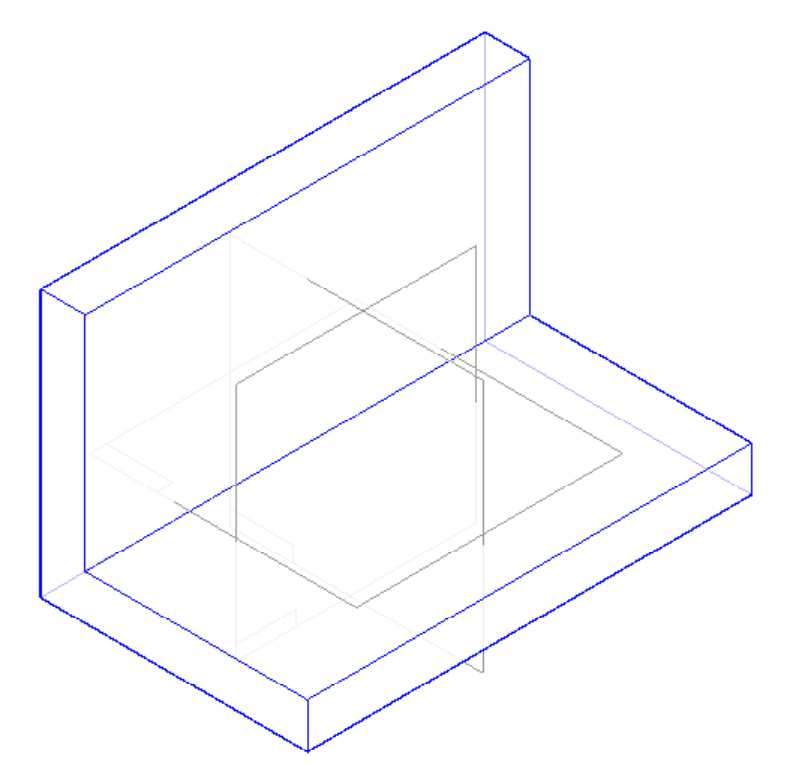

7. No menu *Tools*, *Hide All*, clique em *Reference Planes* para esconder os planos de referências

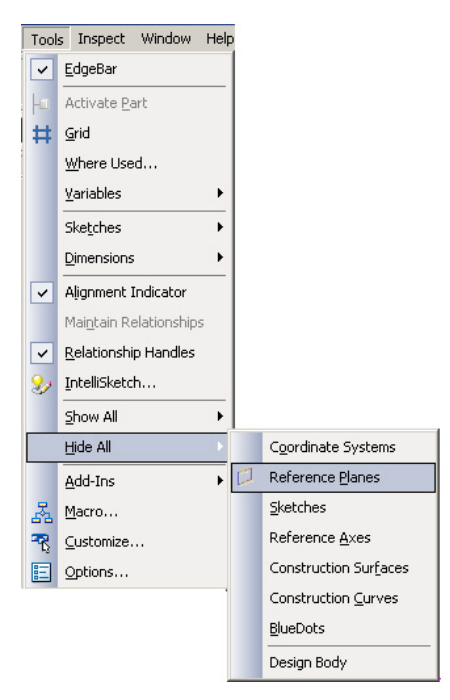

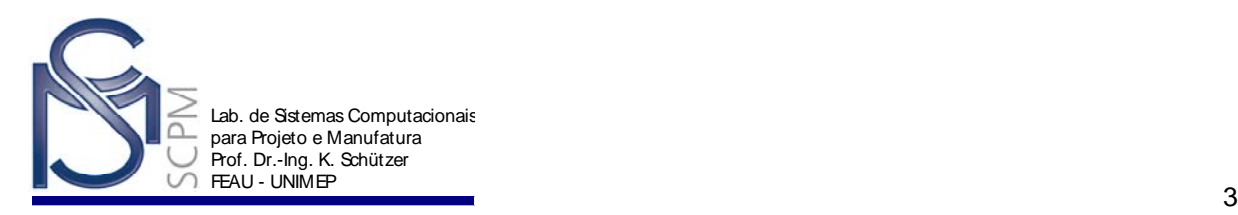

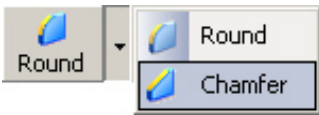

- 8. Na *Barra de Feature* selecione o comando *Chamfer* .
- 9. Selecione as duas arestas do lado direito da peça.

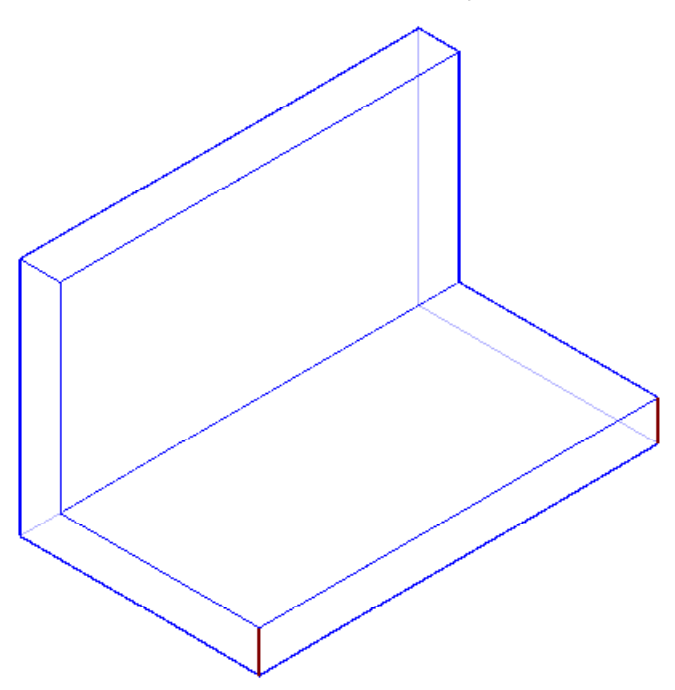

10. Na *Barra de Fita SmartStep* digite 20 mm no campo *Setback* e Aceita .

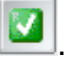

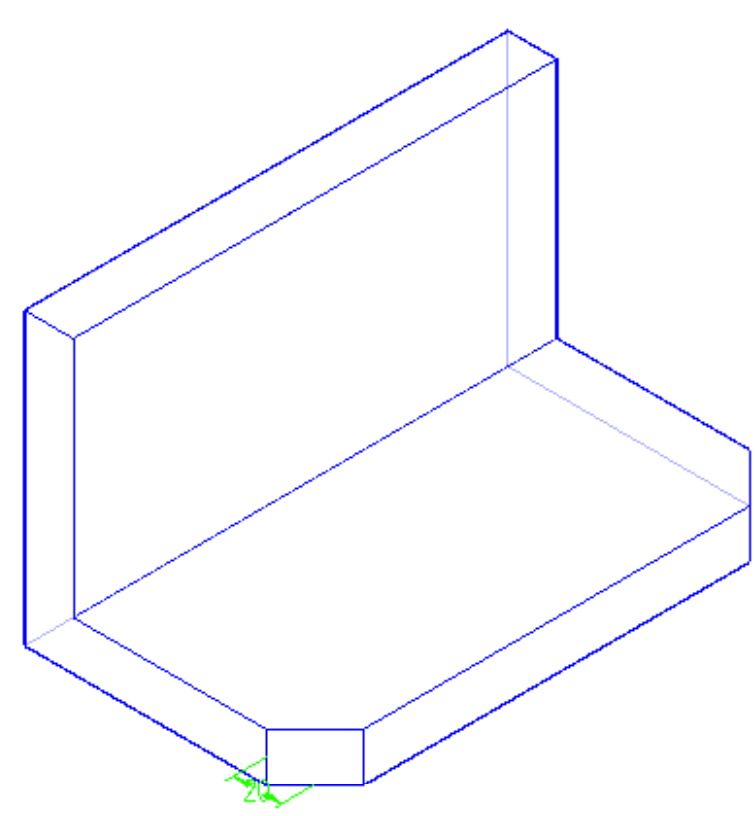

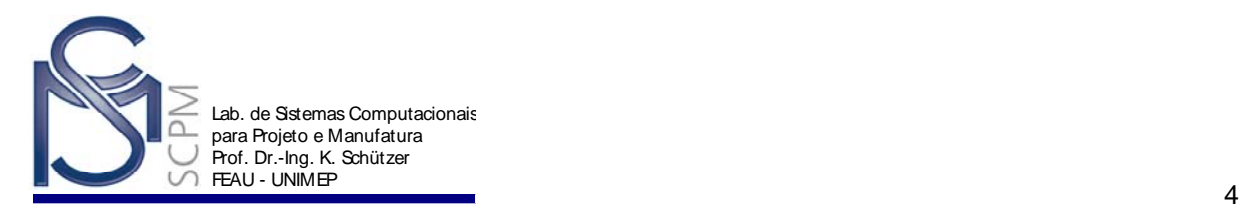

- 11. Selecione *Finish*.
- 12. Com o comando *Chamfer* ainda ativo, selecione o comando *Chamfer Options* 图

e a opção *Angle and SetBack*. Confirme com *Ok*.

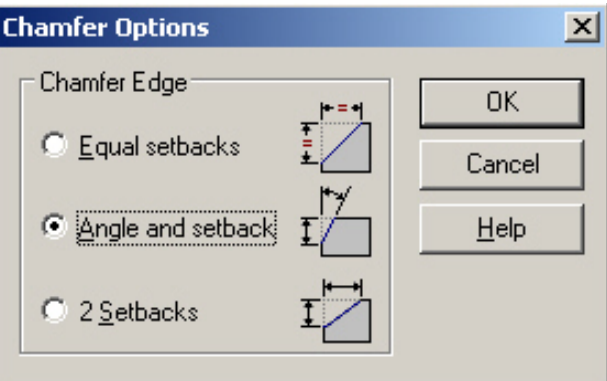

- 13. Selecione a face superior e a seguir **Accept**
- 14. Selecione as duas arestas menores da parte superior da peça.
- 15. Digite 30 mm no campo *Setback* e 15º no campo *Angle*. Finalize com *Accept* .

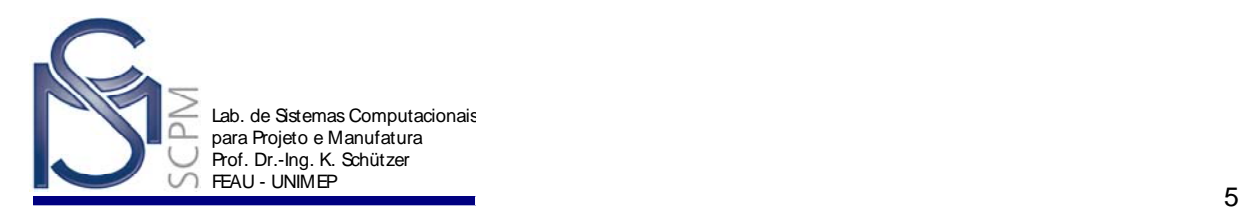

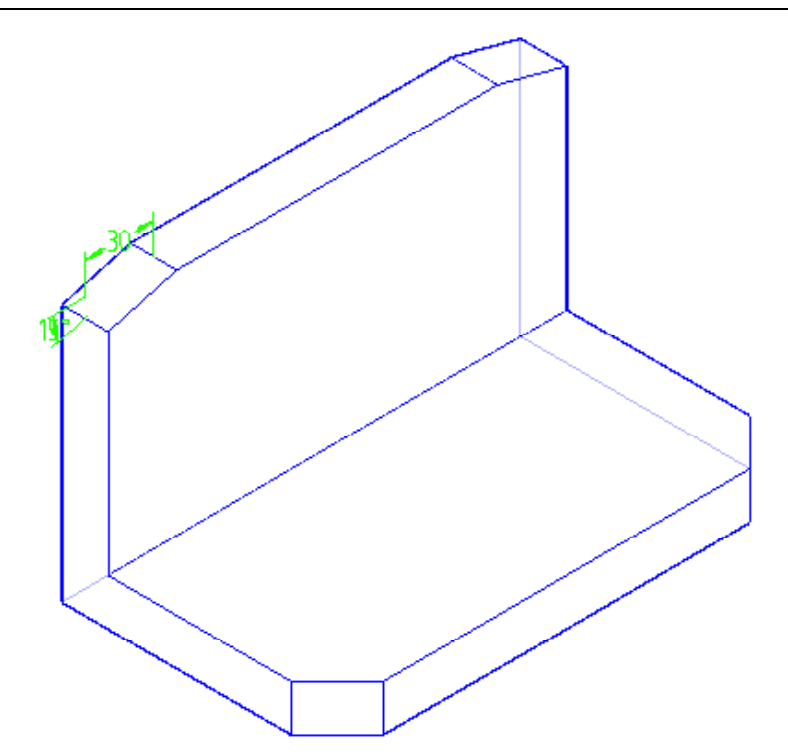

- 16. Selecione *Finish*.
- 17. Salve o arquivo como *Suporte.par*.

ø 18. Na *Barra de Feature* selecione o comando *Cutout* .

19. Selecione a aresta, como mostrado abaixo.

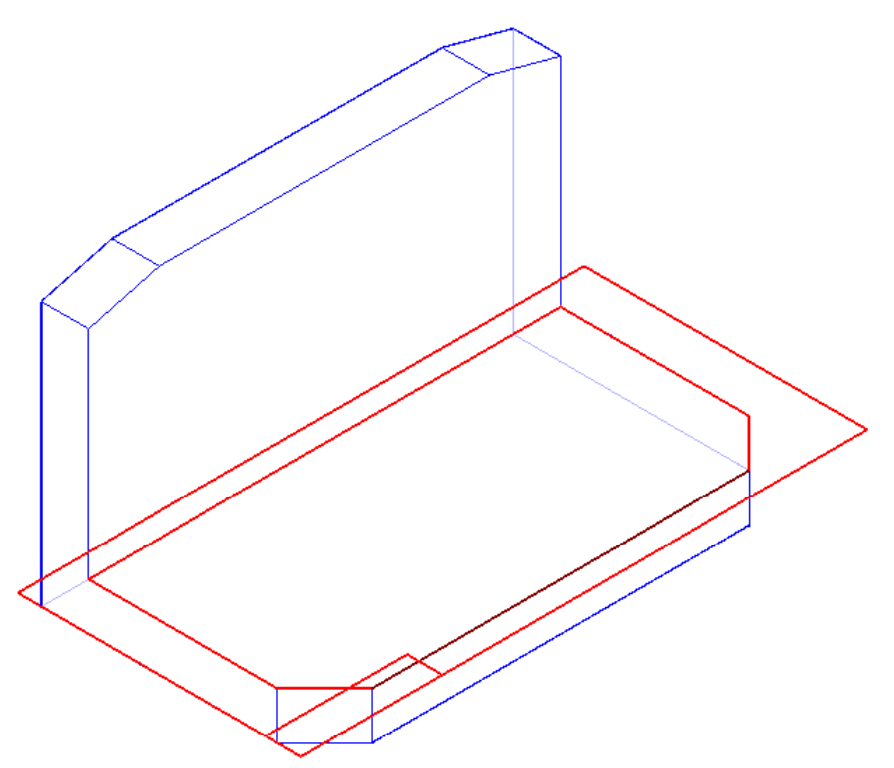

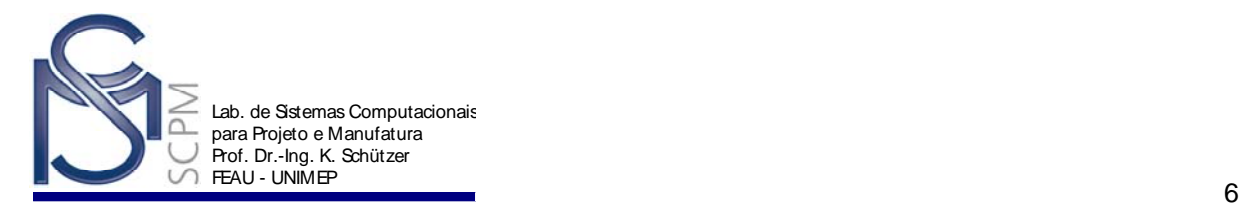

20. Com os comandos *Line*  $\frac{2}{\pi}$  e *Arc* construa o seguinte perfil com as respectivas cotas.

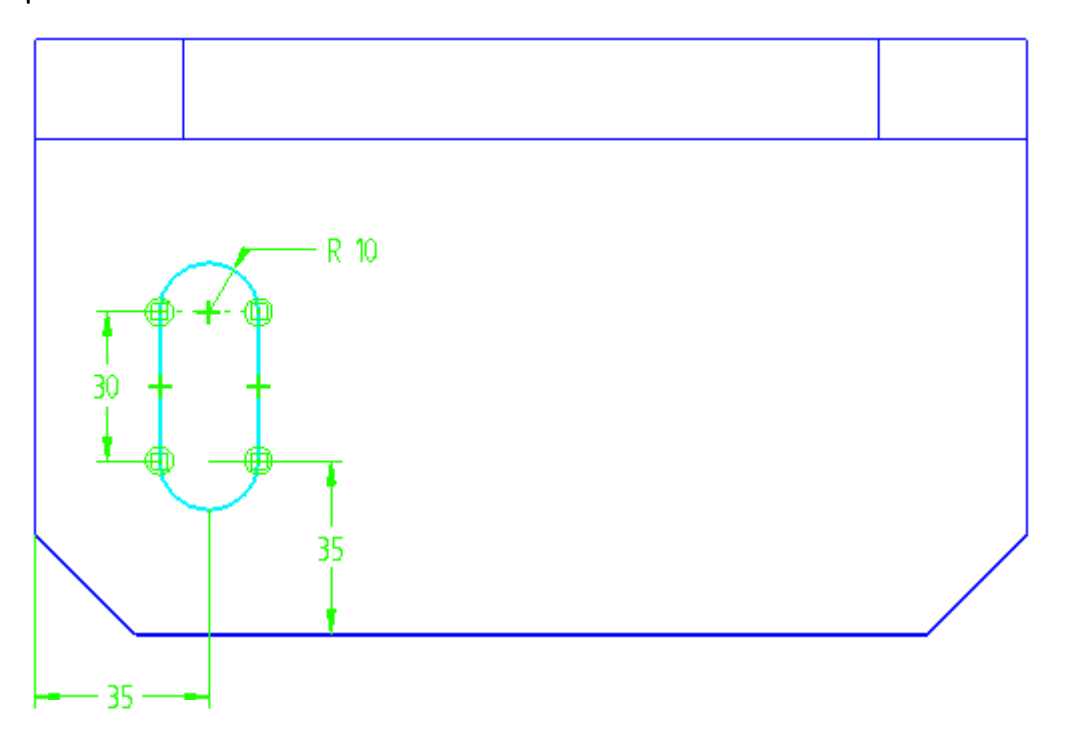

- 21. Selecione *Finish*.
- 22. Na *Barra de Fita SmartStep* selecione *Through Next* e a seta na direção do material (vertical para baixo).

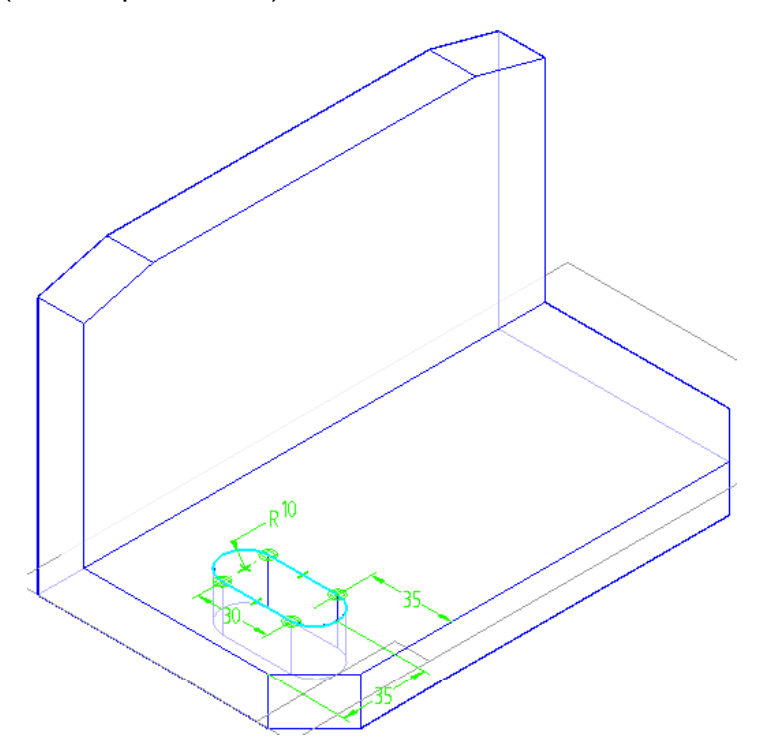

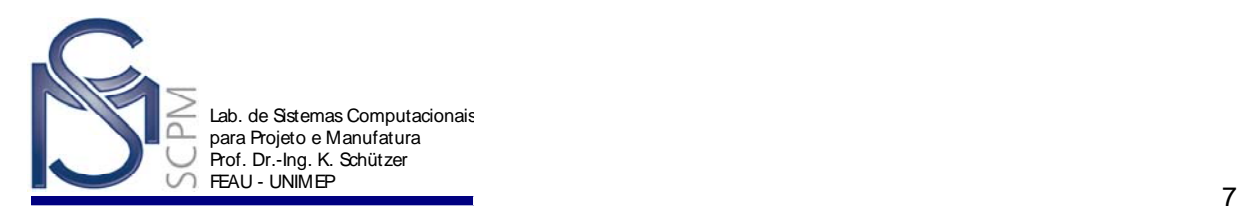

- 23. Selecione *Finish*.
- 24. Na *Barra de Feature* selecione o comando **Chamfer 24.** Chamfer

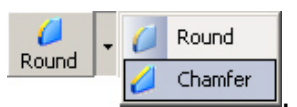

25. Selecione a aresta superior e inferior do rasgo.

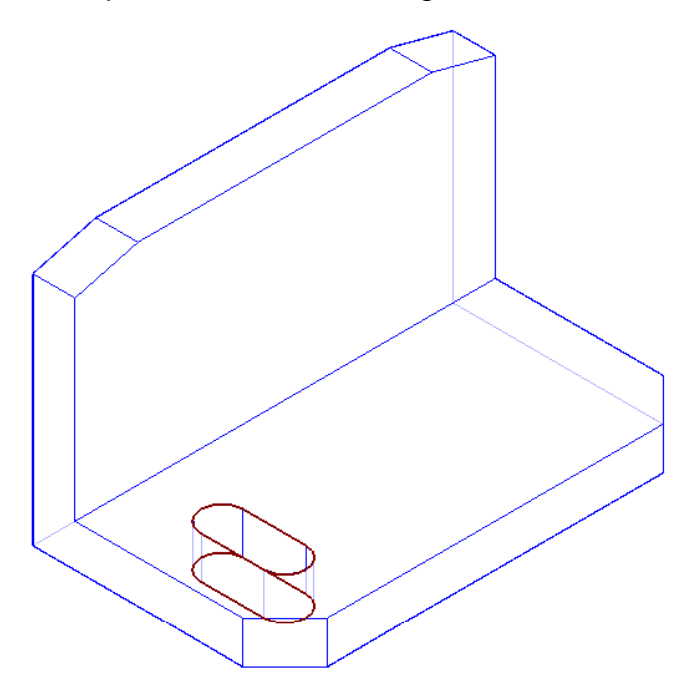

- 26. No campo *Setback* digite 5 mm e confirme com *Enter*.
- 27. Selecione *Finish*.

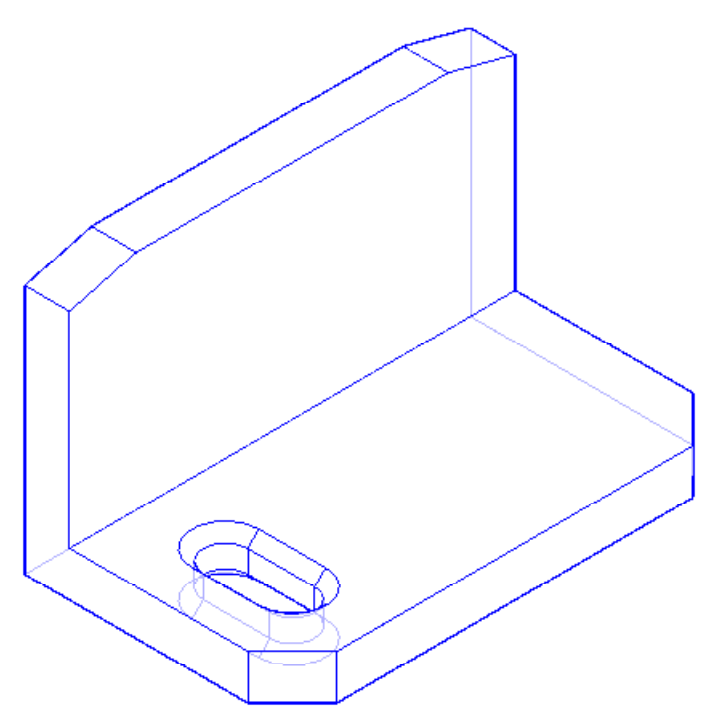

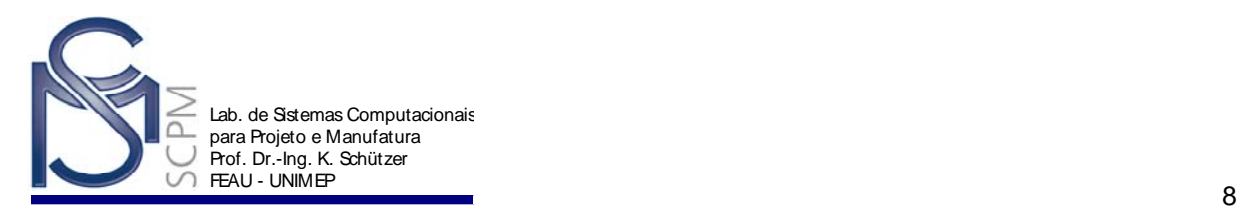

- 28. Na *Barra de Feature* selecione o comando *Pattern* .
- 29. No *EdgeBar* selecione o *Cutout* 1 e o *Chamfer 3*, com ajuda da tecla Shift.

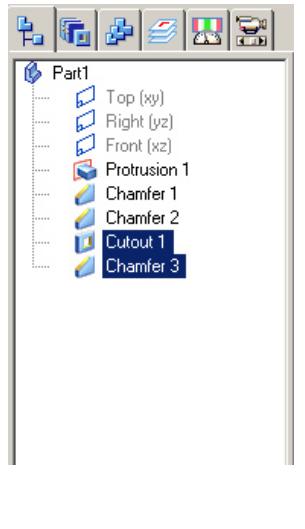

- 30. Confirme com *Accept* .
- 31. Na *Barra de Fita SmartStep*, no campo *Create From*, selecione *Feature´s Plane* e a seguir o rasgo (*Cutout 1*).

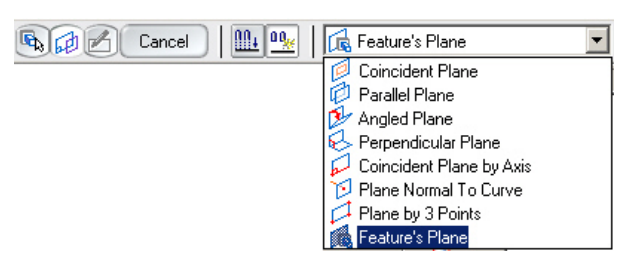

32. Na *Barra de Fita Pattern* defina o tipo de padrão como *Fixed*.

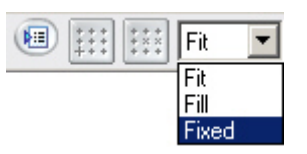

33. Na *Barra de Rolagem Pattern*, defina *X* como 2 (número de elementos na direção X) e *Y* como 1 (número de elementos na direção Y). Em seguida defina o espaçamento, *X spacing*, como 130 mm.

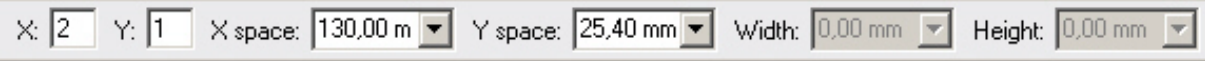

**Nota**: Quando *Y* está definido como 1 o valor de *Y spacing* não é relevante.

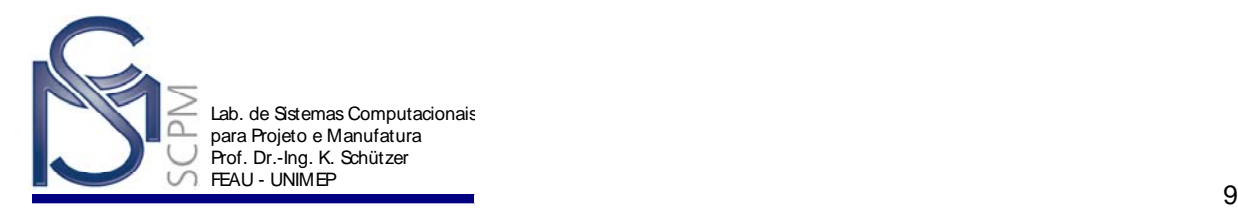

34. Selecione o centro do arco na parte inferior do rasgo, posicione o mouse para cima em direção à direita para colocar o retângulo conforme a figura abaixo e confirme.

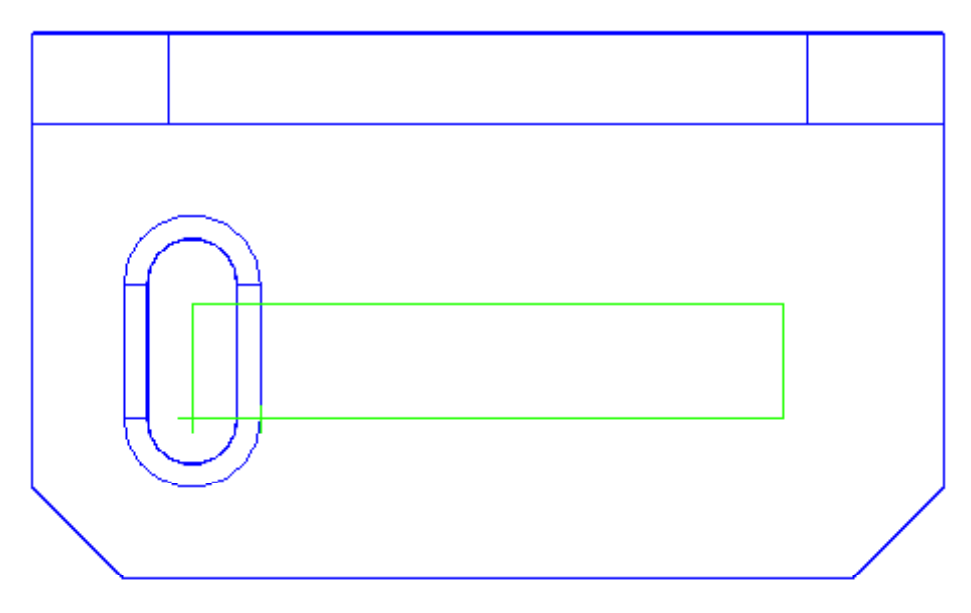

35. Selecione *Return*.

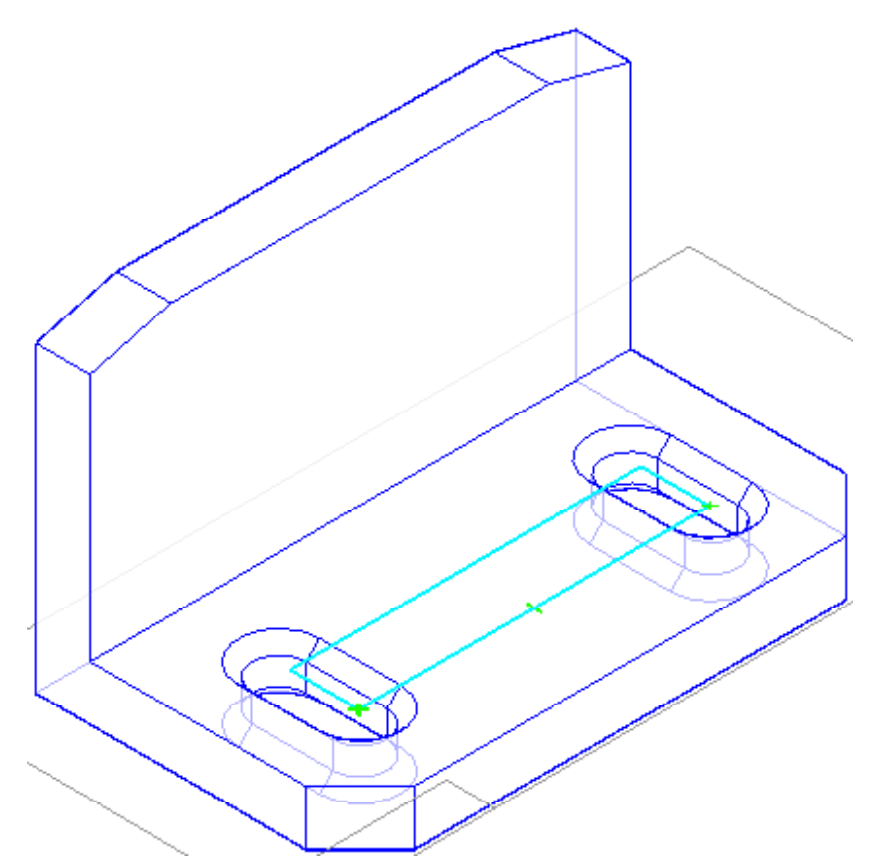

36. Selecione *Finish* para completar a *feature*.

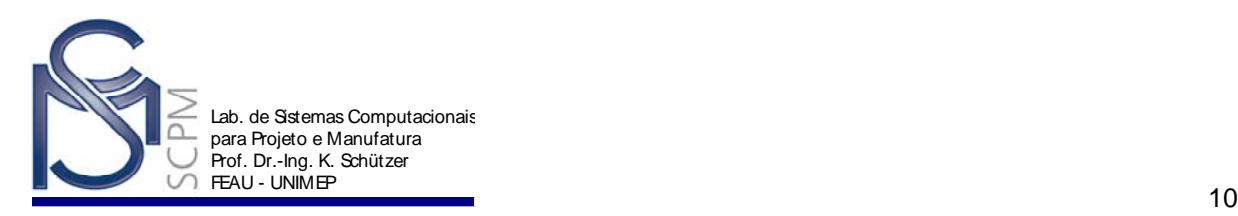

- 37. Salve o documento.
- ø 38. Na *Barra de Feature* selecione o comando *Hole* .
- 39. Selecione a face frontal vertical do suporte.

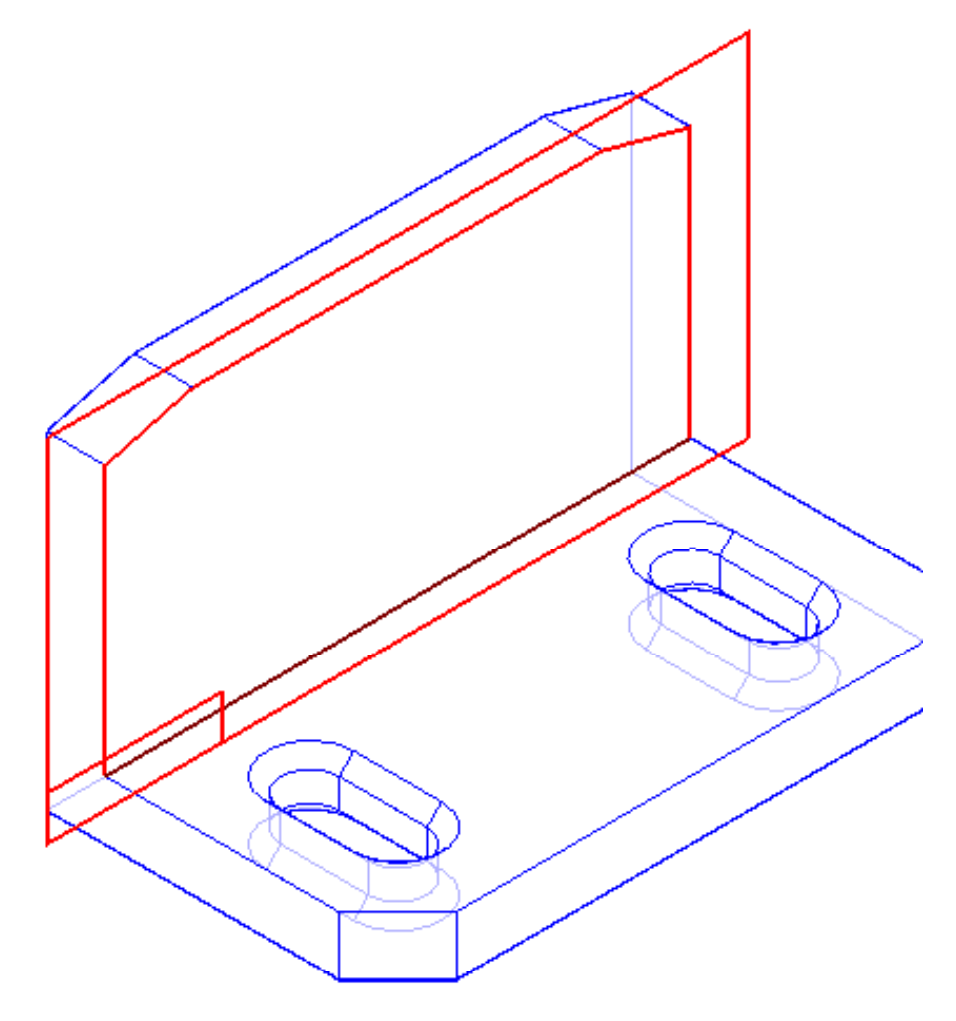

- 40. Na *Barra de Fita* selecione o comando *Hole Options* .
- 41. Na caixa de diálogo *Hole Settings* selecione a opção *Counterbore* na guia *Type*. Digite 12 mm na caixa *Diameter*, 17 mm na caixa de *Counterbore diameter*, 5 mm na caixa *Counterbore depth*, selecione *Through Next* para *Extents* e confirme com *Ok*.

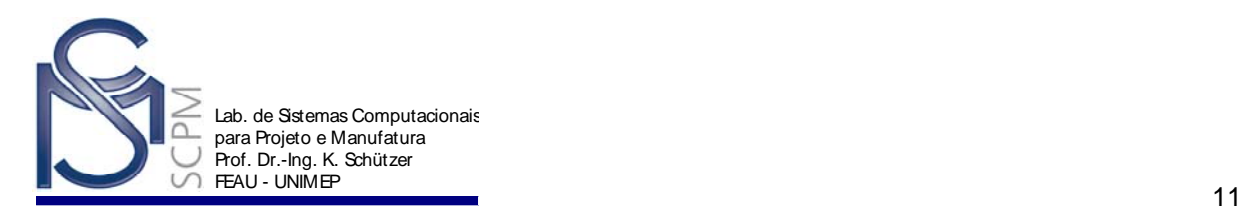

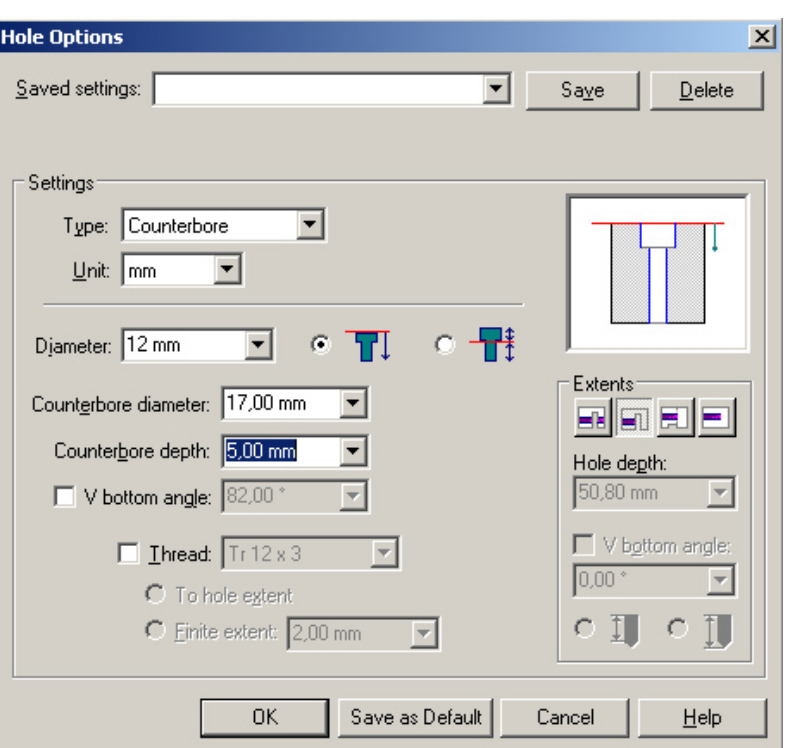

42. Coloque um furo centralizado sobre cada rasgo. Para alinhar o primeiro furo use *SmartSketch* para localizar o ponto médio de um rasgo, conforme indicado pela linha tracejada. Para o segundo furo localize a interseção entre o centro do primeiro furo e o ponto médio do segundo rasgo, de modo que todas as relações sejam colocadas automaticamente conforme mostra a figura abaixo.

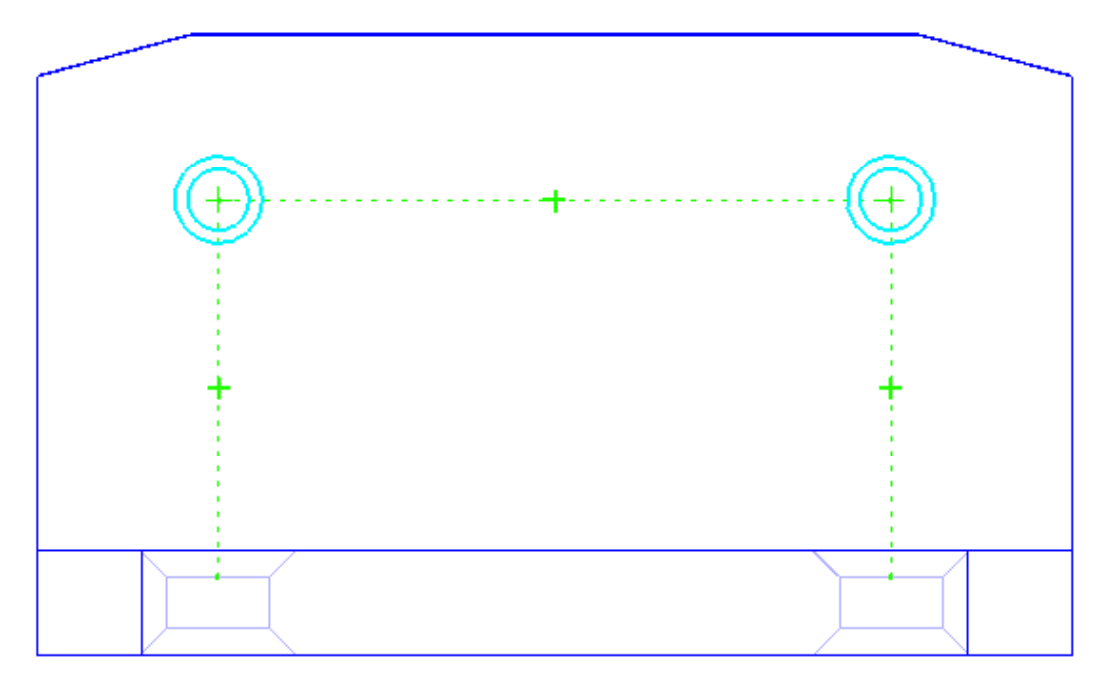

43. Coloque a dimensão indicada para a altura dos furos a partir da base da peça.

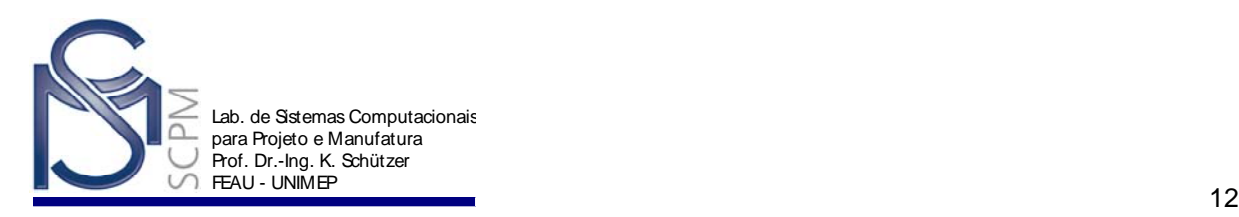

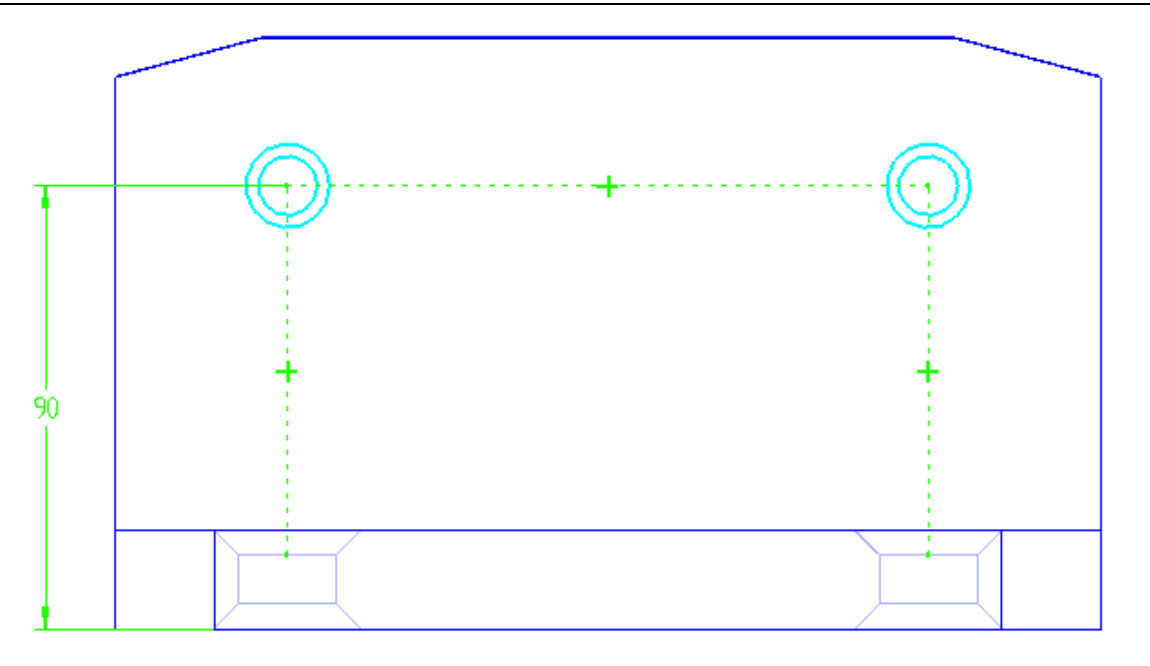

- 44. Selecione *Return*.
- 45. Direcione a seta para o interior da peça para especificar a direção dos furos e confirme.

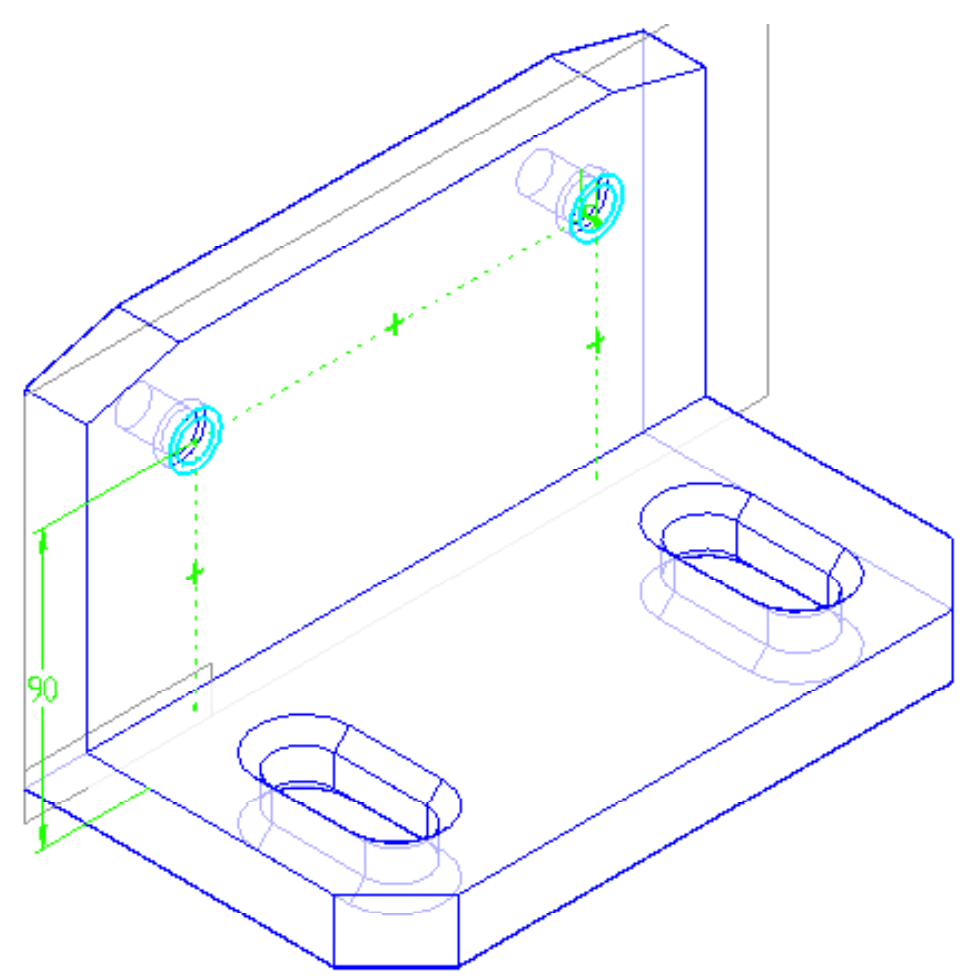

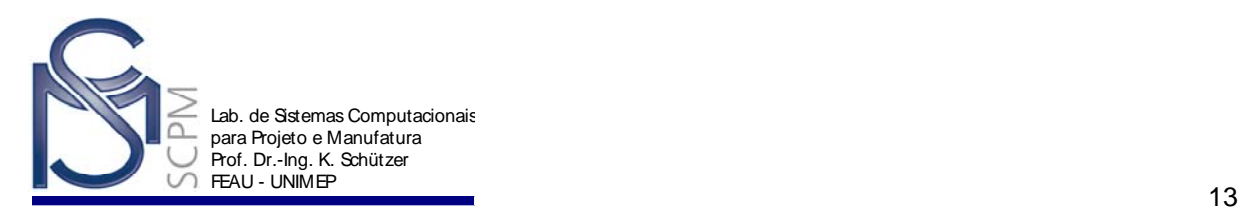

#### 46. Selecione *Finish*.

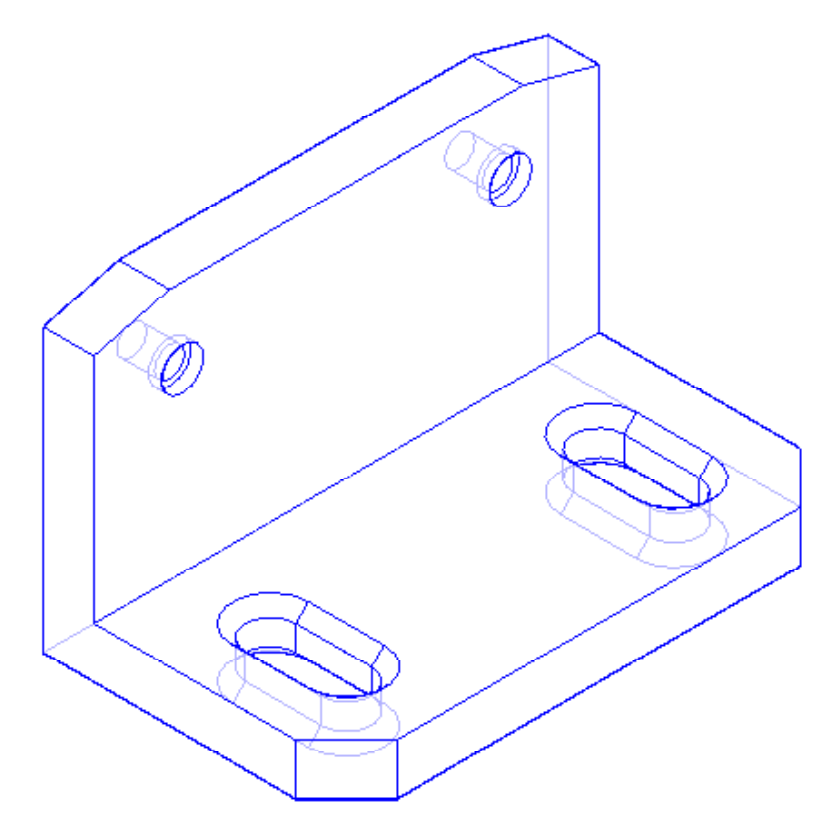

47. Salve o arquivo completando a atividade.

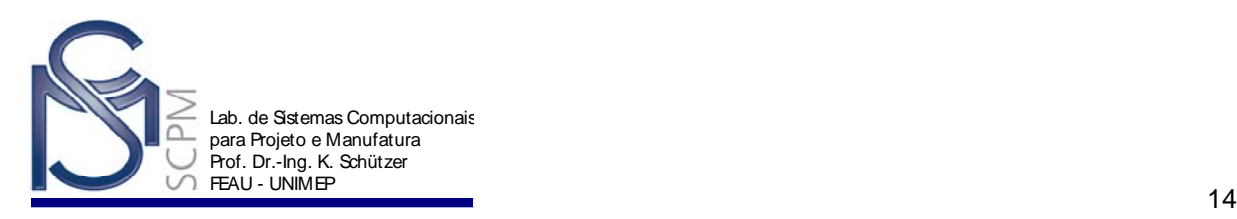

### **Exercício**:

Modelar o exemplo a seguir:

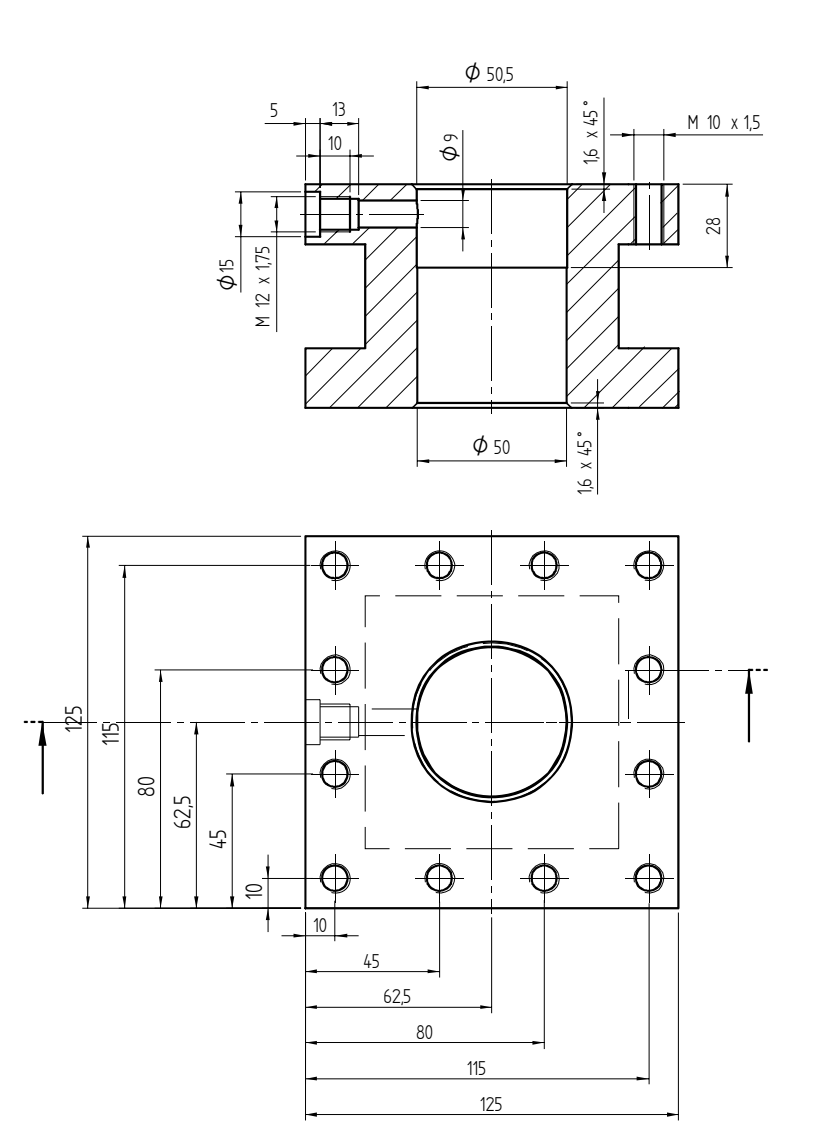

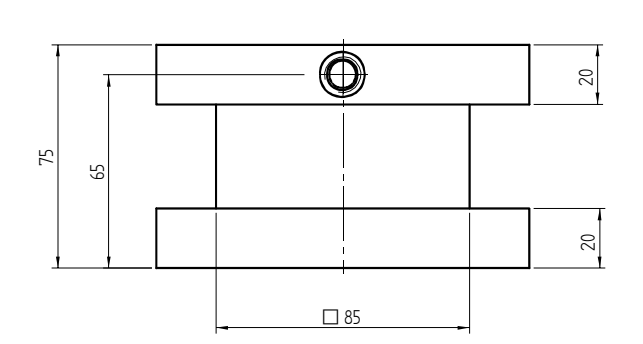

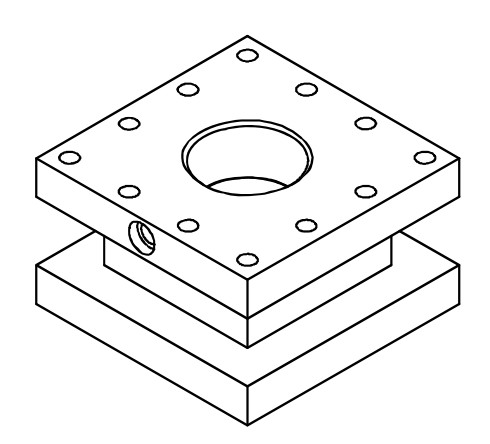

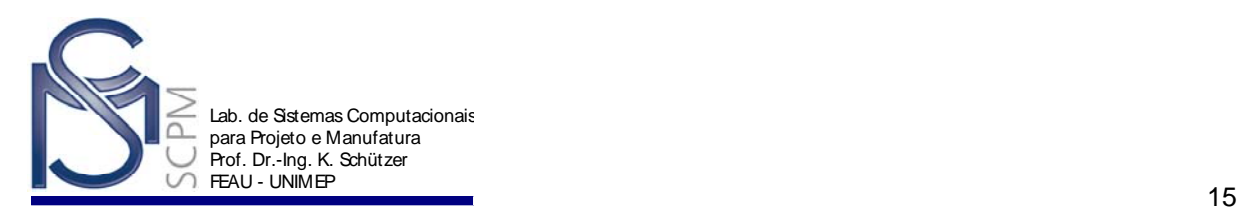

# **10 Construindo a base de um Mouse.**

Neste exemplo você criará a base de um mouse como mostrada abaixo.

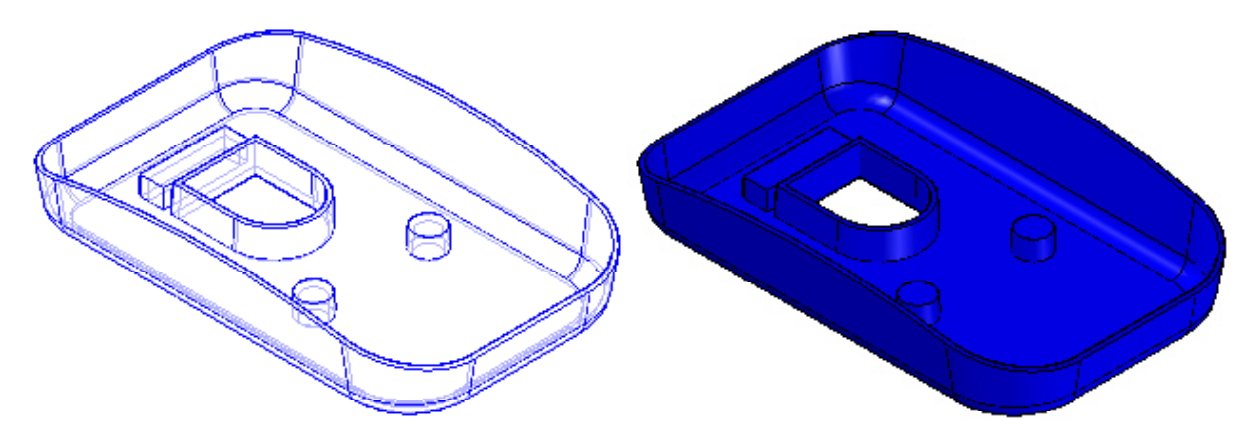

- 1. Crie um novo arquivo no ambiente *Solid Part*.
- 2. Na *Barra de Feature* selecione o comando *Protrusion* .
- 3. Selecione no plano de referência *x -y plane* no qual o perfil será desenhado.

G

- 4. Oculte todos os planos de referências.
- 5. Construa o seguinte perfil com as respectivas cotas e relações de igualdade.

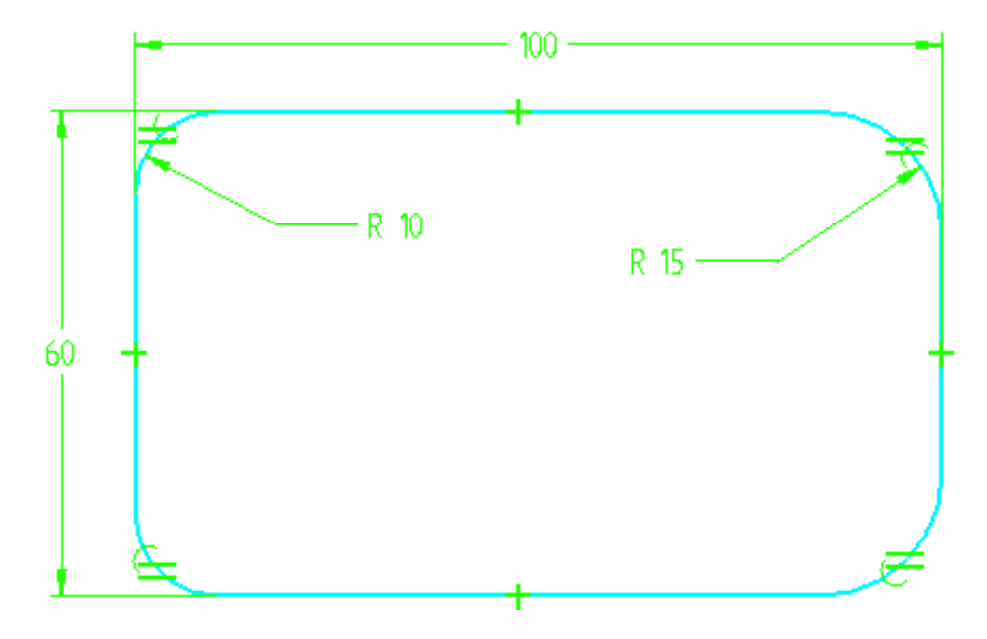

6. Exiba os planos de referência e centralize o perfil no ponto médio entre eles.

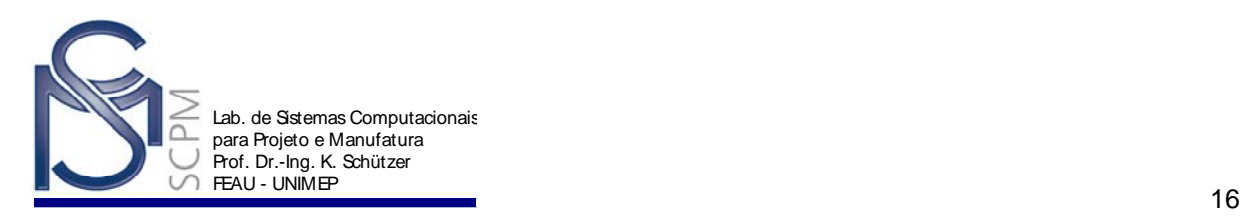

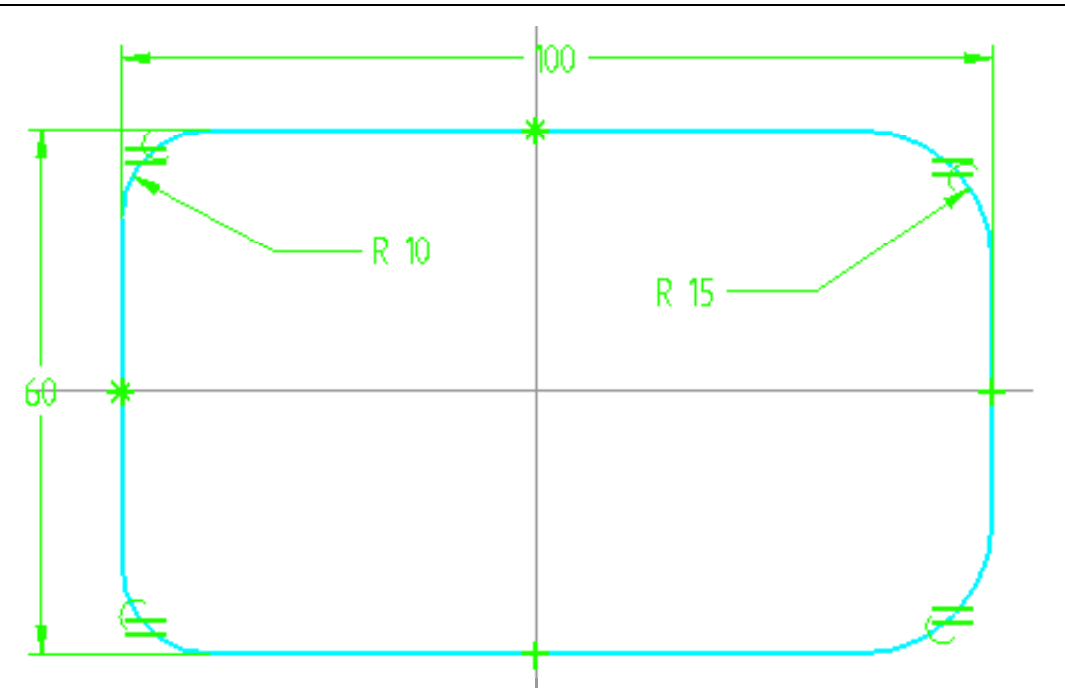

- 7. Selecione *Return*.
- 8. Projete o perfil 20 mm para cima e finalize a operação com *Finish*.

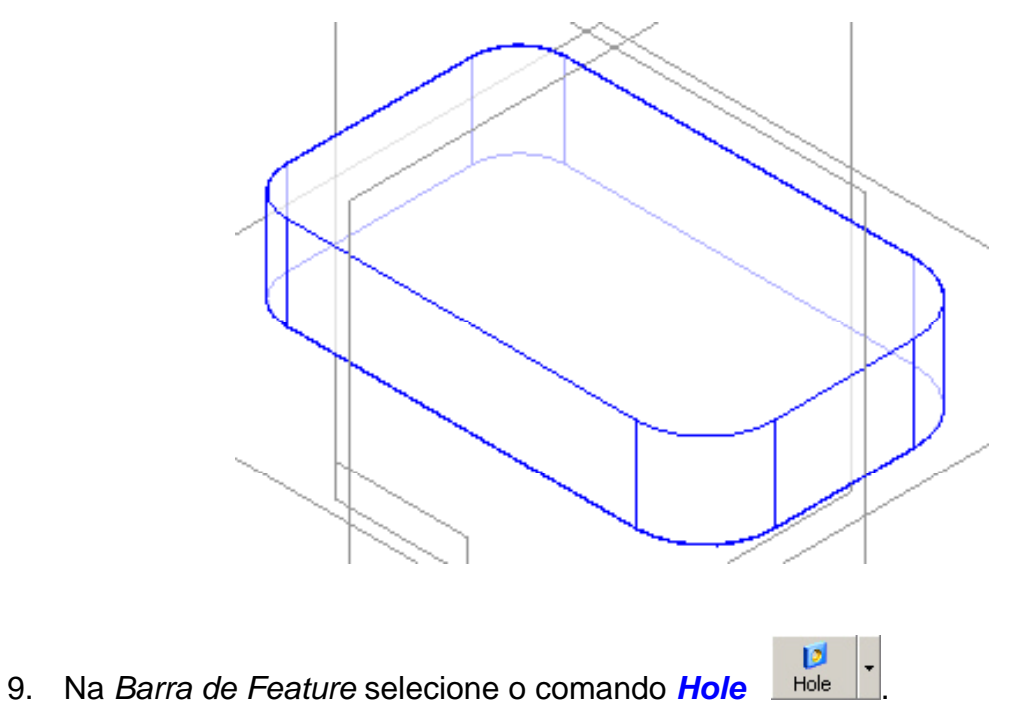

10. Selecione *Hole Options* na *Barra de Fita* para ativar a caixa de diálogo *Hole Settings*. Na caixa *Type* selecione *Simple*, digite 6 mm como diâmetro do furo e confirme com *Ok*.

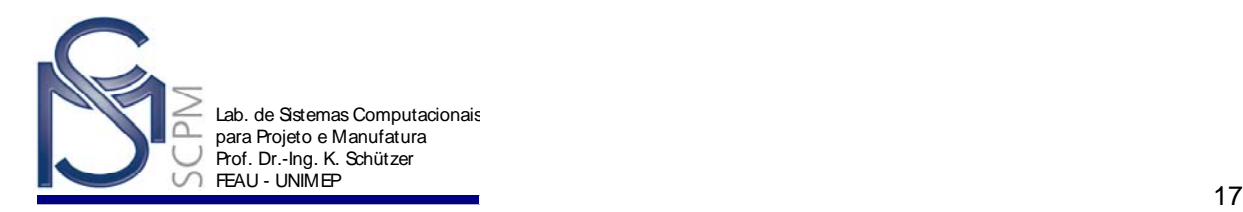

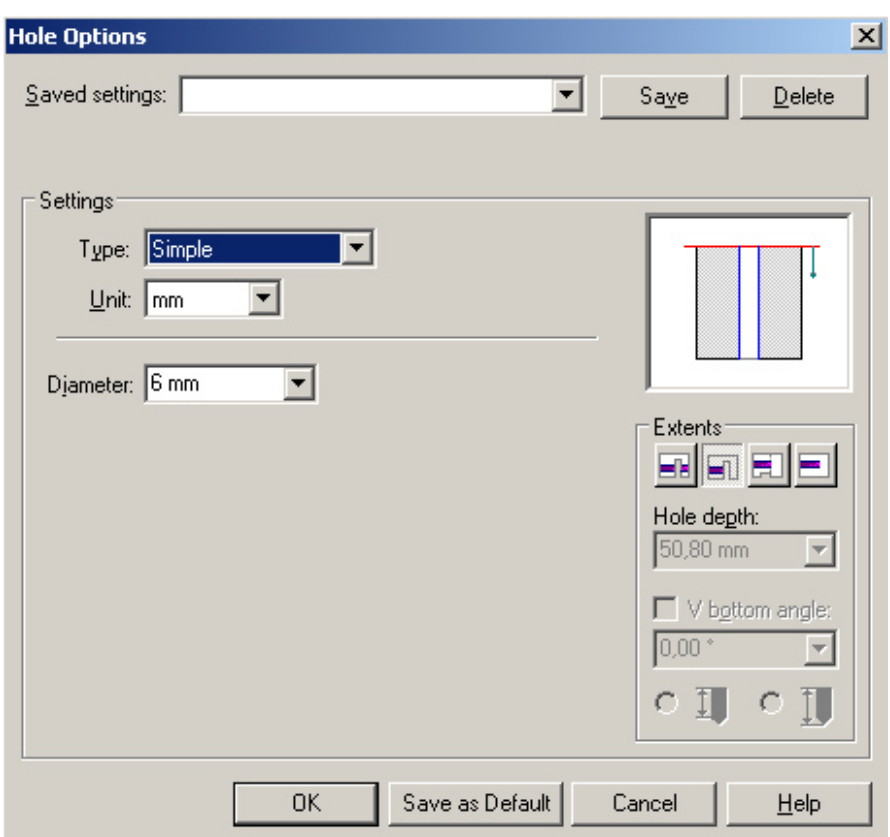

11. Selecione o plano inferior do perfil como plano de referência.

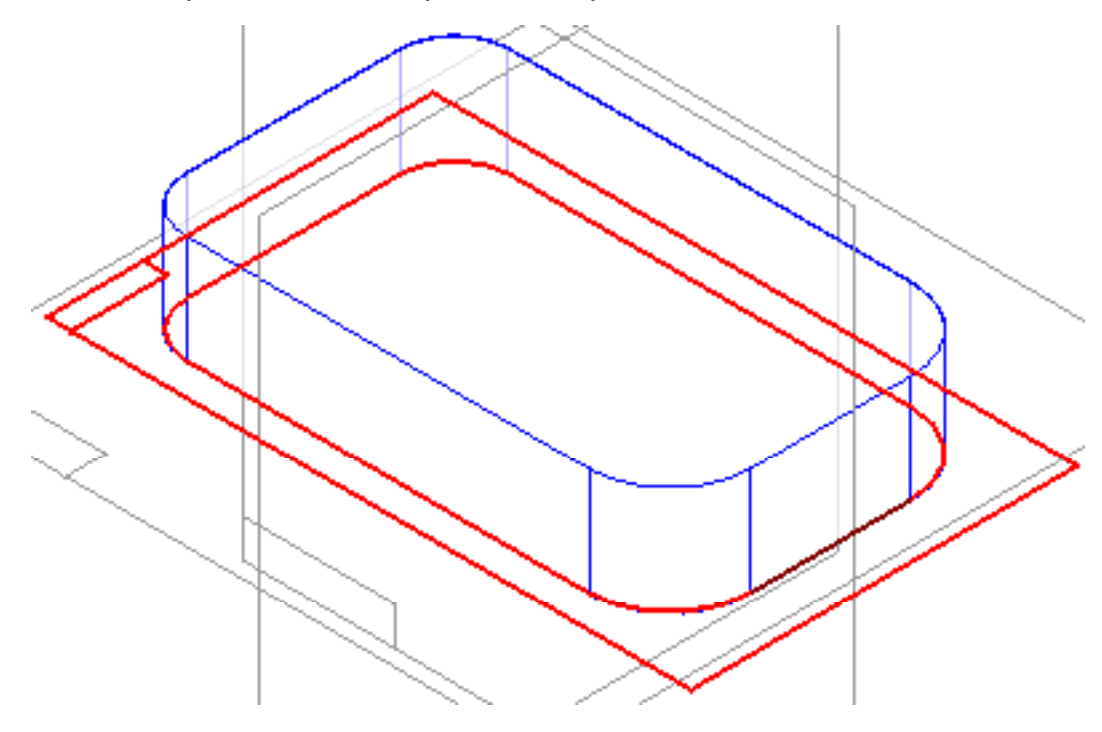

12. Coloque dois furos relacionando-os com o centro dos arcos conforme indicado na figura abaixo. Coloque a cota de 40 mm.

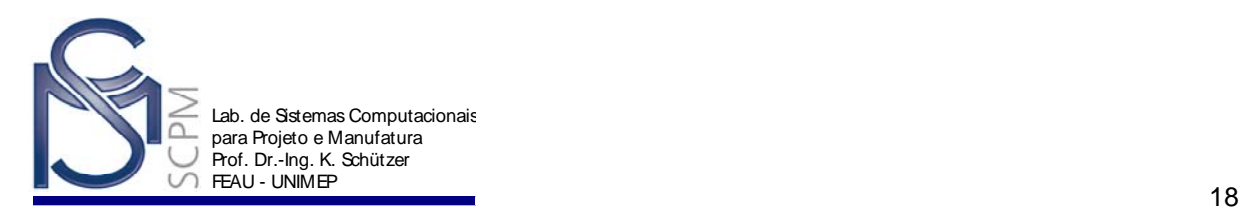

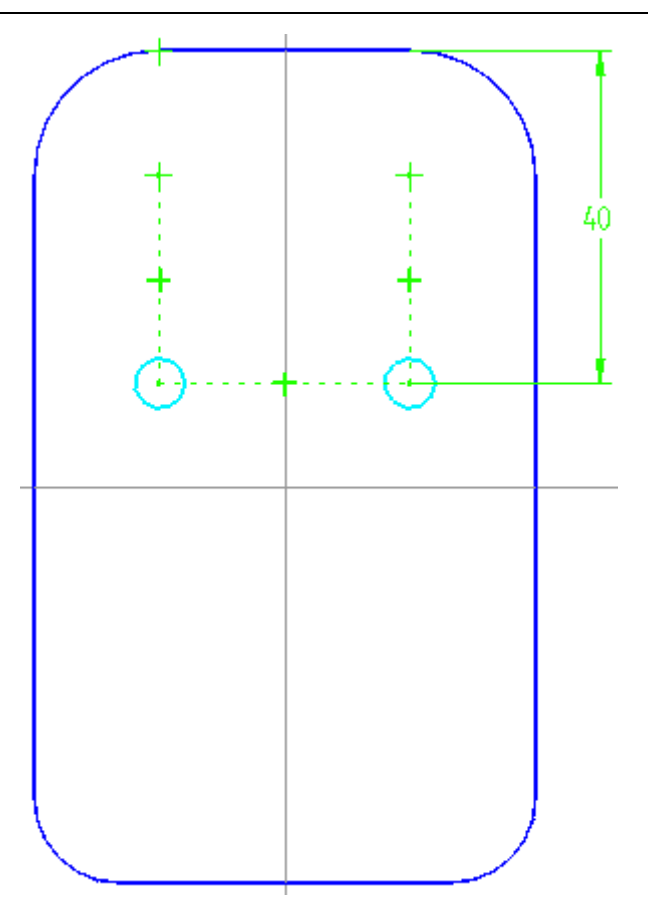

13. Selecione *Return* e, usando a opção *Finite Extent*, escolha a direção do interior da peça e uma profundidade de 5 mm.

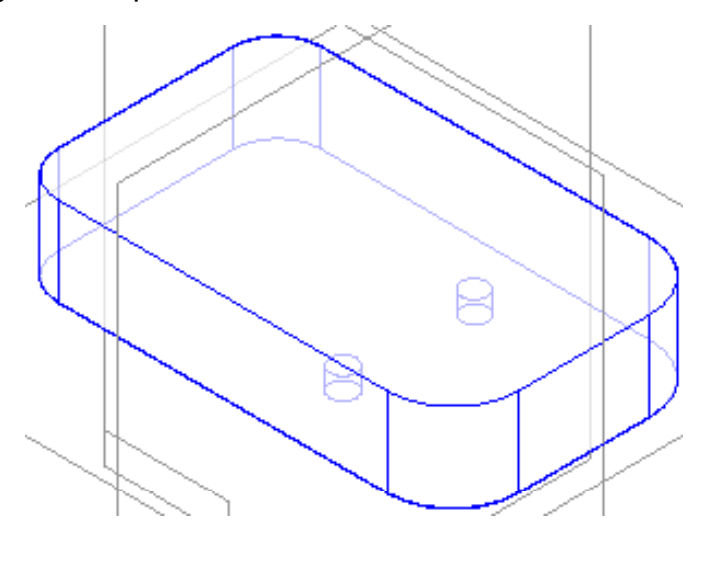

- 14. Na *Barra de Feature* selecione o comando *Cutout* .
- 15. Para selecionar novamente o plano de referência usado para criar os furos, escolha *Last Plane* na caixa *Create From* na *Barra de Fita SmartStep*.

同

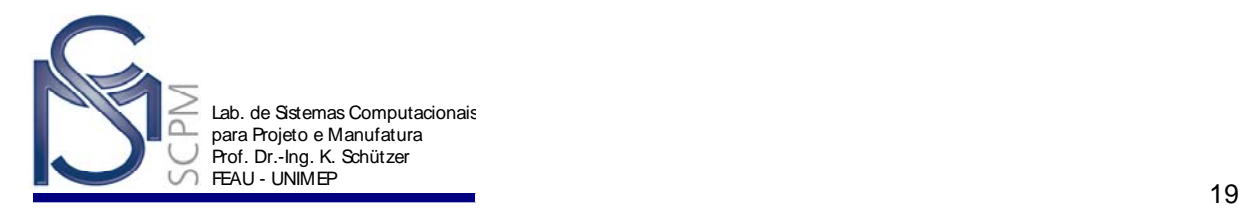

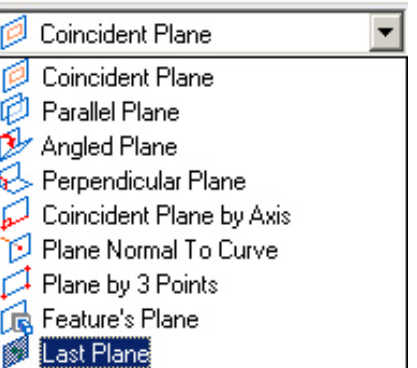

16. Com os comandos *Line* e *Tangent Arc* construa o perfil com as dimensões mostradas abaixo.

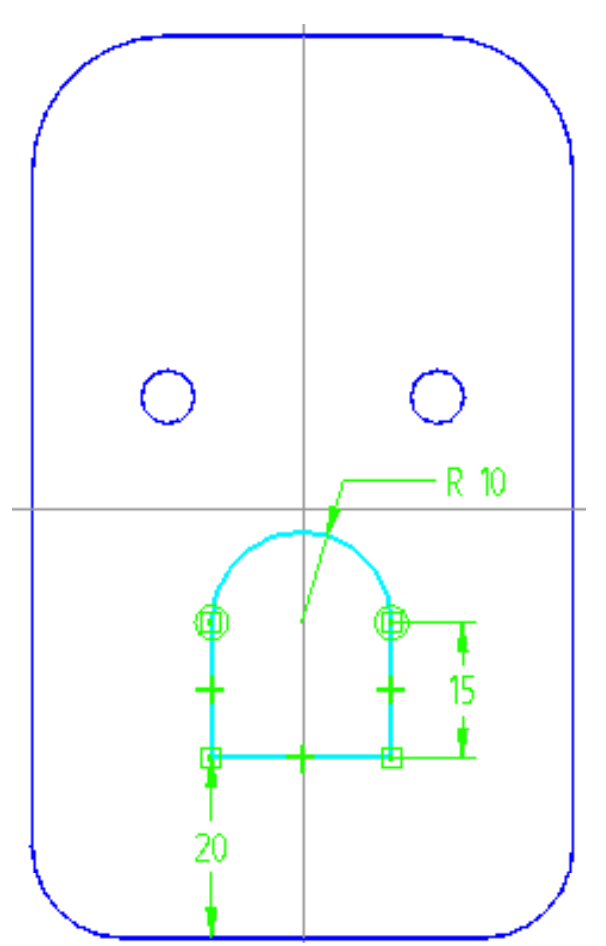

- 17. Selecione *Return*, em seguida selecione *Finite Extent* e digite uma distância de 8 mm.
- 18. Direcione o rasgo para cima e confirme com *Finish*.

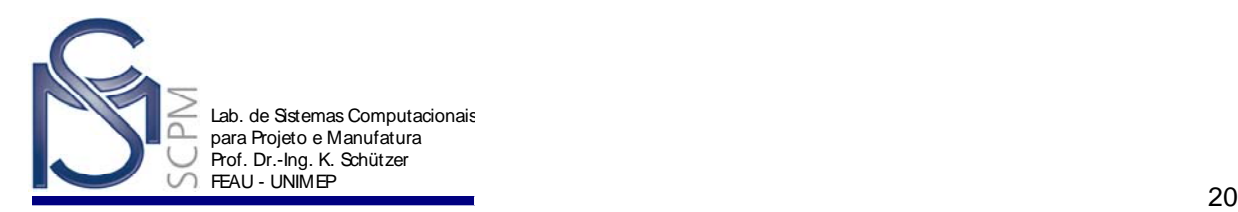

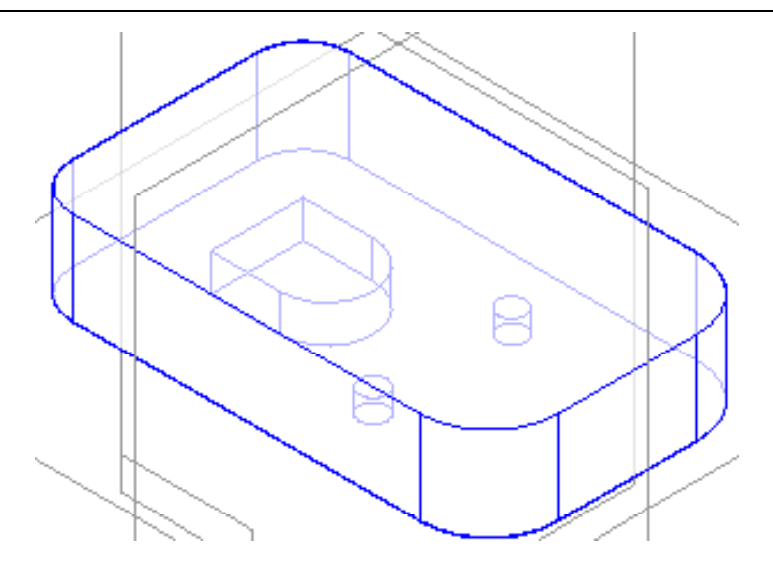

- 19. Salve o arquivo como *Mouse*. Não coloque extensão, pois o software o faz automaticamente.
- $\circledR$ 20. Na *Barra de Feature*, selecione o comando *Add Draft* .
- 21. Selecione a base do mouse.

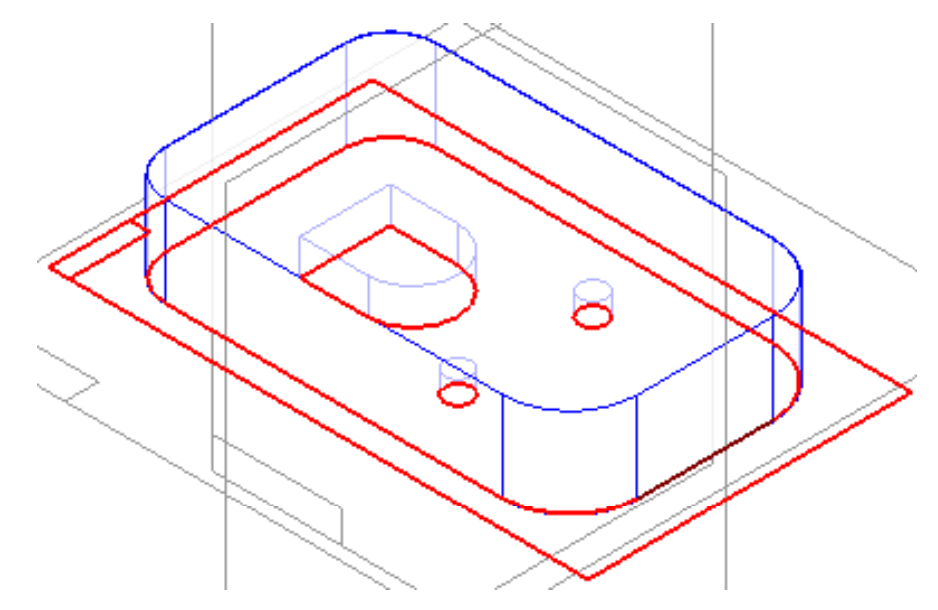

22. Selecione a seguir todas as superfícies que compõem a lateral da base do mouse.

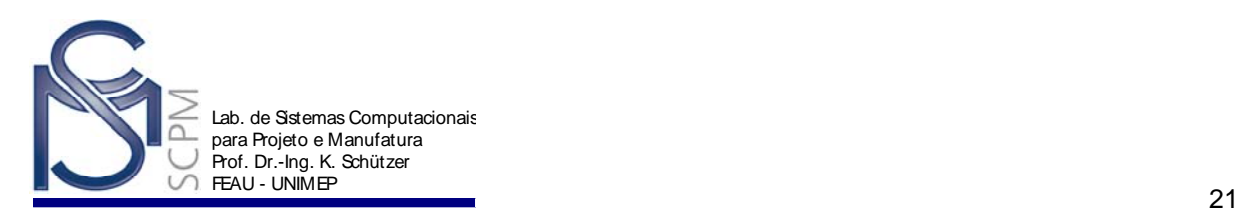

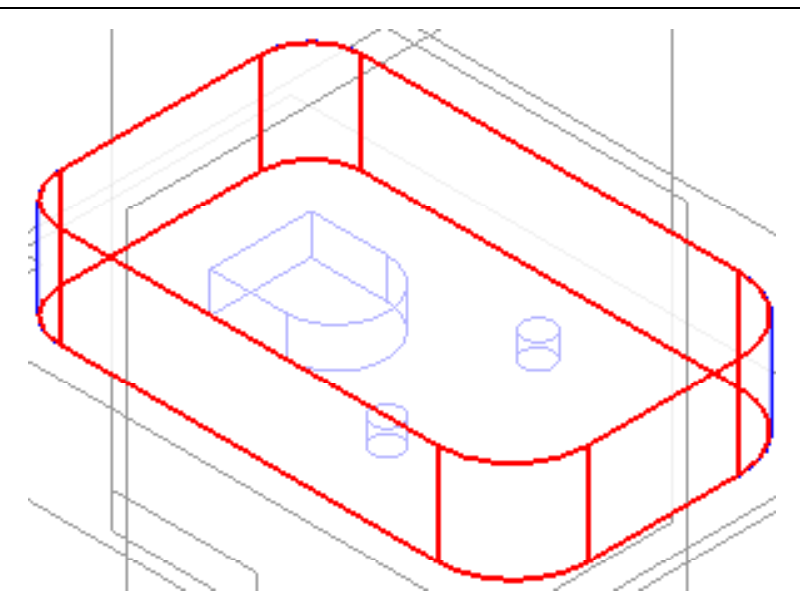

- 23. No campo *Draft Angle* na *Barra de Fita* digite 10° e confirme com *Enter*
- 24. Selecione o *Next* na *Barra de Fita*.
- 25. Para indicar a direção de inclinação, aponte a linha para fora e pressione o botão esquerdo do mouse.

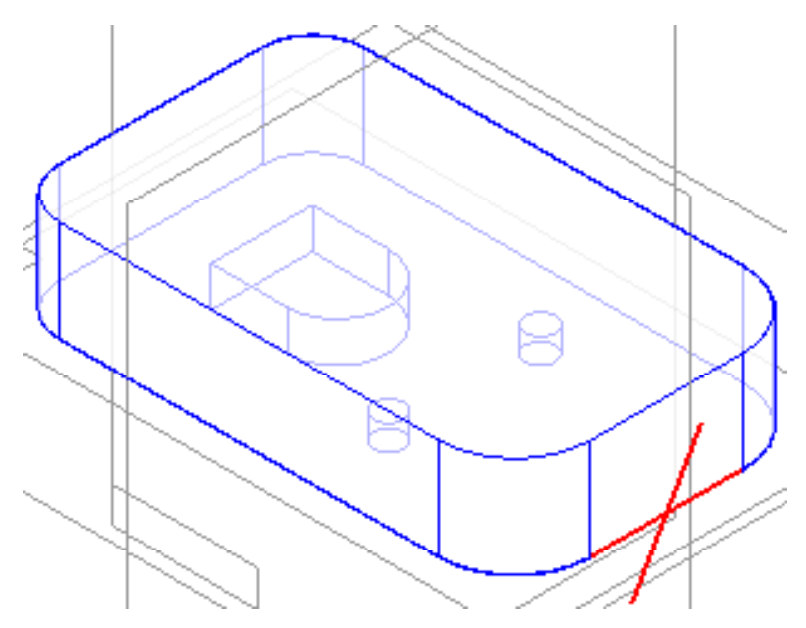

26. Complete a operação com *Finish*.

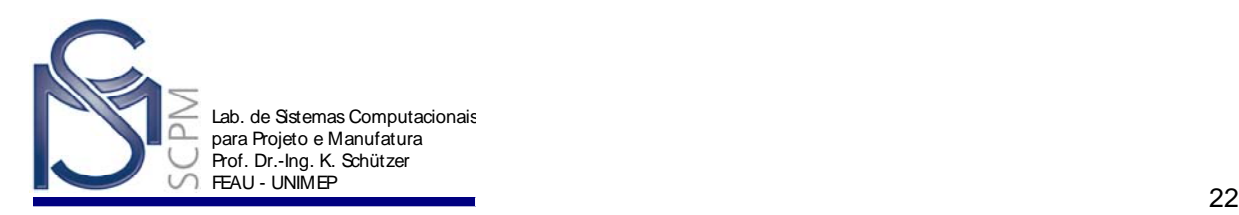

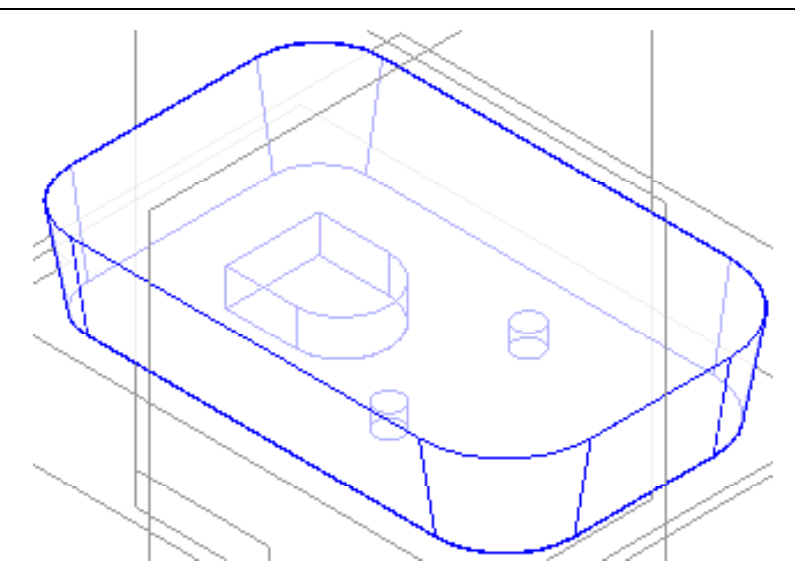

27. Na *Barra de Feature* selecione o comando *Round* .

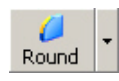

28. Na *Barra de Fita*, na caixa *Select*, verifique se a opção *Chain* está selecionada.

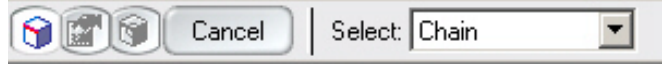

29. Selecione o canto na face inferior da peça.

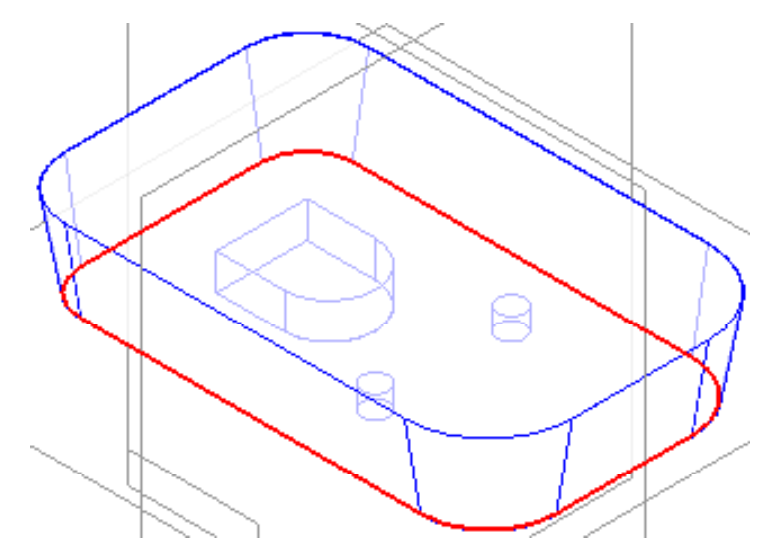

- 30. Na caixa *Radius* digite 5 mm e confirme.
- 31. Selecione *Preview* e em seguida *Finish*.

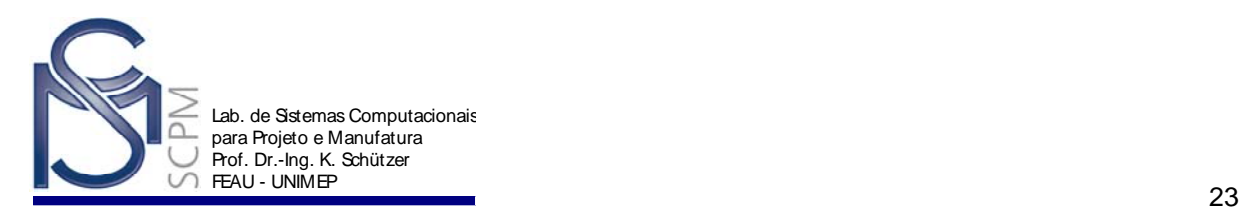

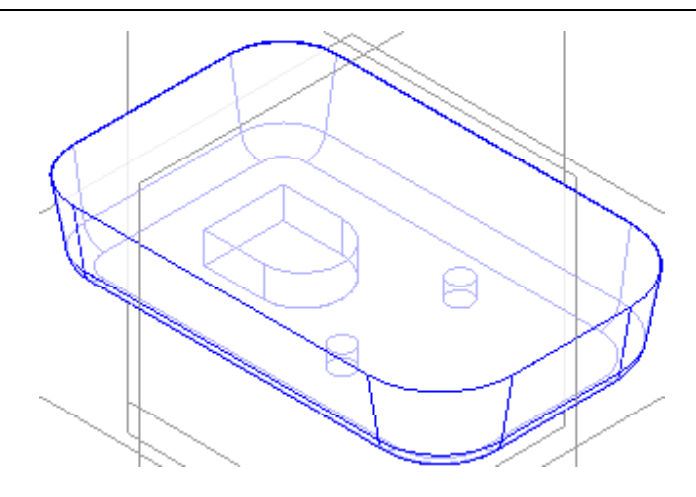

- 32. Salve o modelo.
- $\circledast$ 33. Na *Barra de Feature* selecione o comando **Add Draft** Add Dr..
- 34. Selecione a face inferior para definir o plano de inclinação.

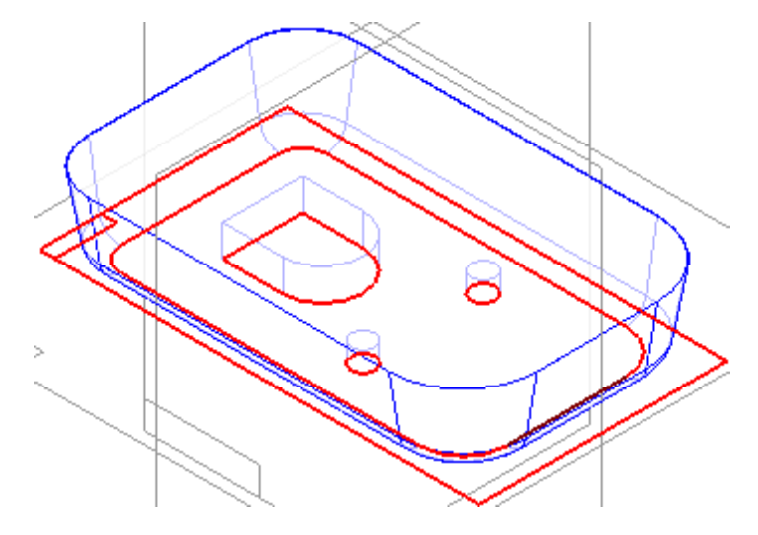

35. Selecione todas as faces laterais do recorte e os dois furos.

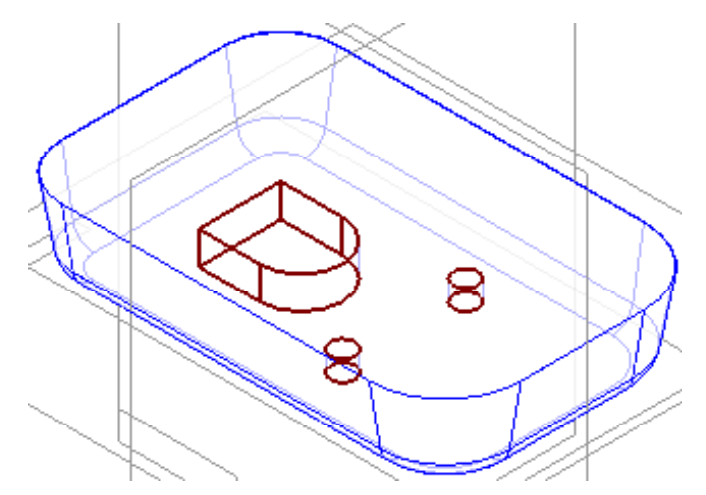

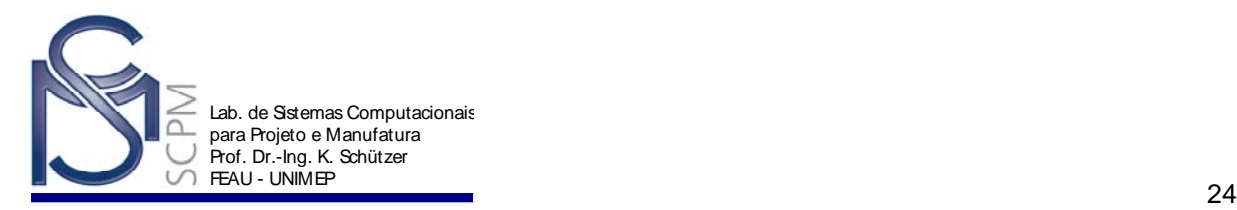

- 36. No campo *Draft Angle* digite 2° e *Enter*.
- 37. Selecione *Next*.
- 38. Para definir a direção da inclinação, posicione a linha conforme indicado e confirme com o botão esquerdo do mouse.

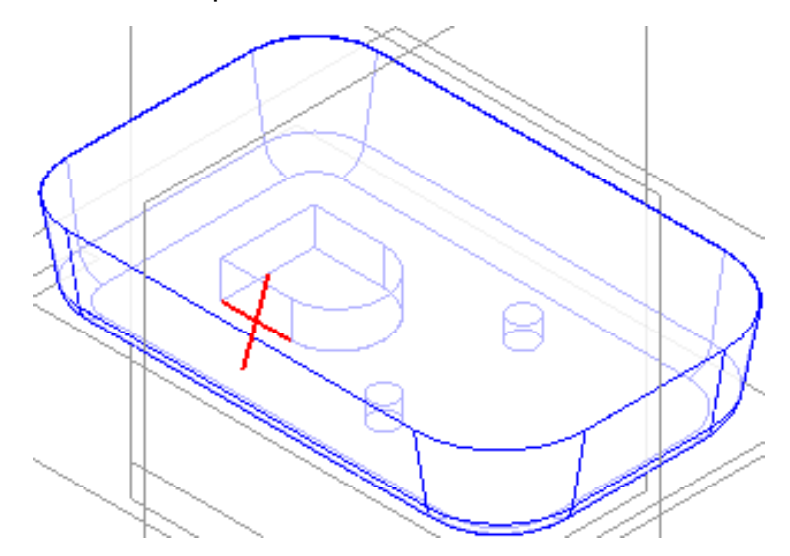

39. Complete a operação com *Finish*.

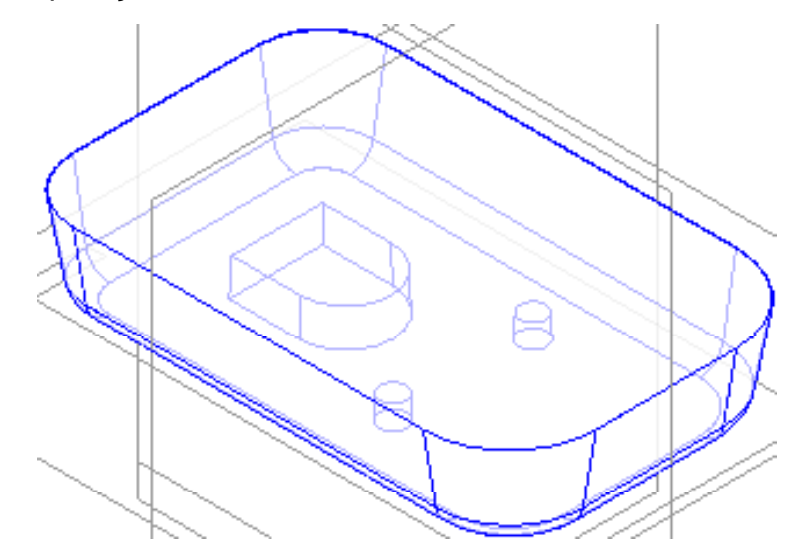

医

- 40. Salve o arquivo.
- 41. Na *Barra de Feature* selecione o comando *Thin Wall* .
- 42. Na caixa *Common Thickness*, digite 1 mm e *Enter*.
- 43. Defina a face superior da peça e do rasgo como faces abertas.

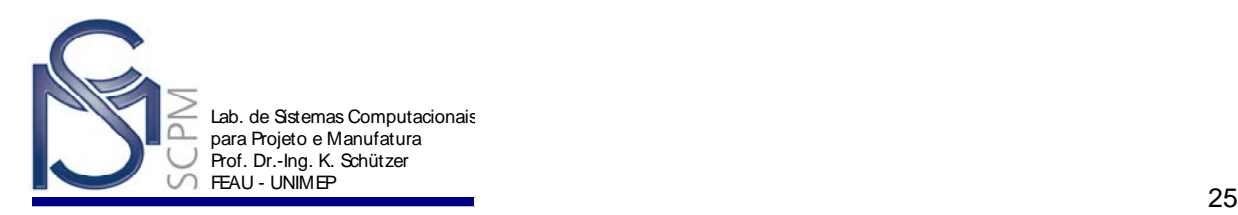

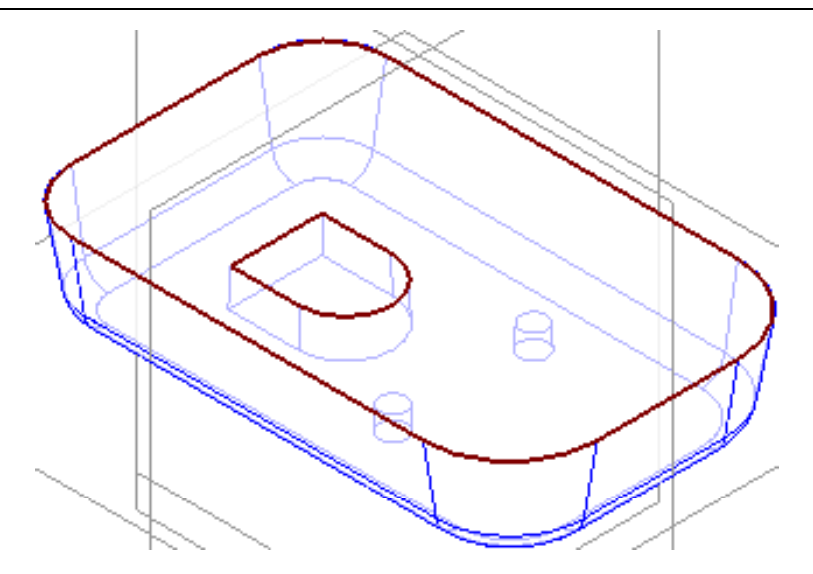

44. Selecione **Accept** e *Preview* para visualizar a parede fina. Em seguida selecione *Finish* para completar a operação.

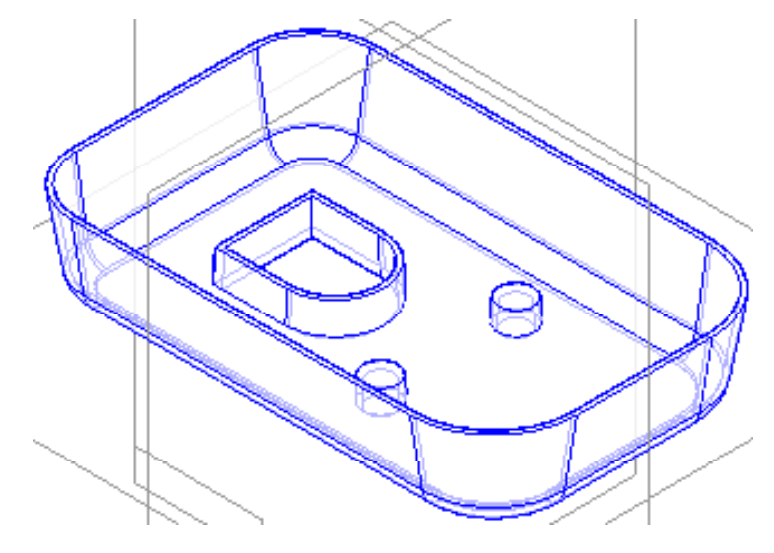

- ۱ď 45. Selecione o comando *Cutout* cutout e selecione o plano de referência x - z *plane*.
- 46. Selecione na *Barra de Ferramentas* o comando *Arc by 3 Points* e coloque um arco que inicie numa face externa do mouse, seja tangente à parte superior da peça e termine na outra face externa. Coloque a cota de 180 mm par o raio do arco.

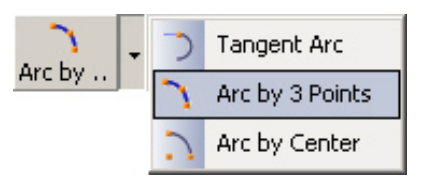

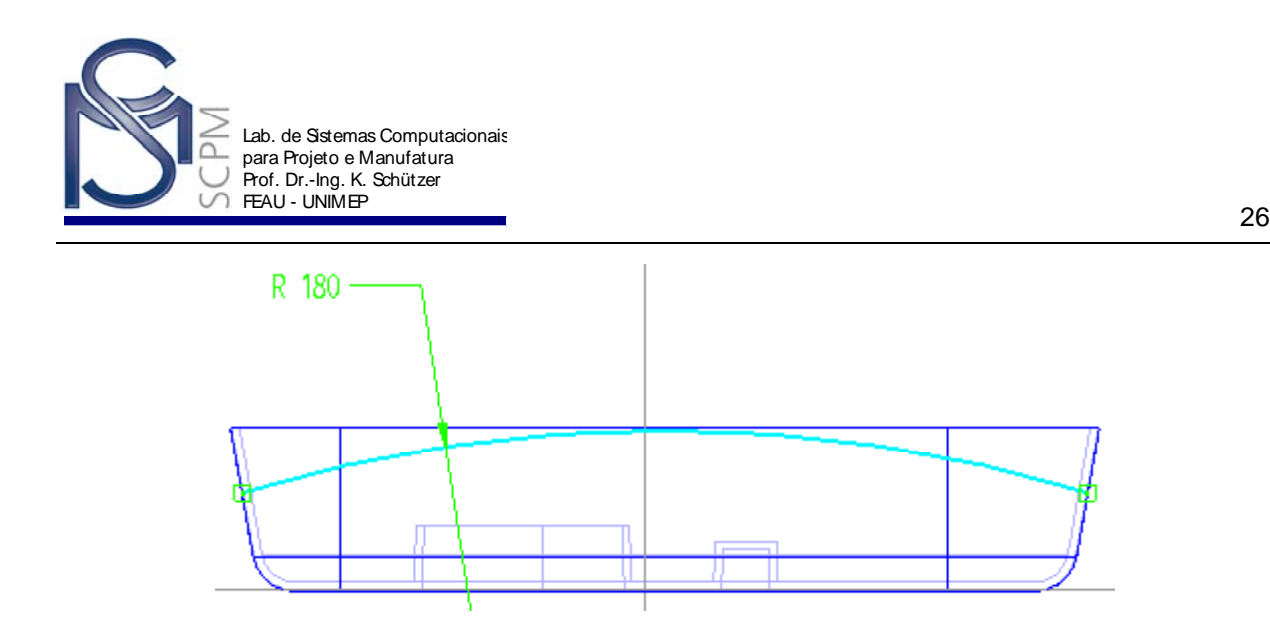

47. Selecione *Return*, coloque o cursor na parte superior da peça fazendo a seta apontar para cima e confirme.

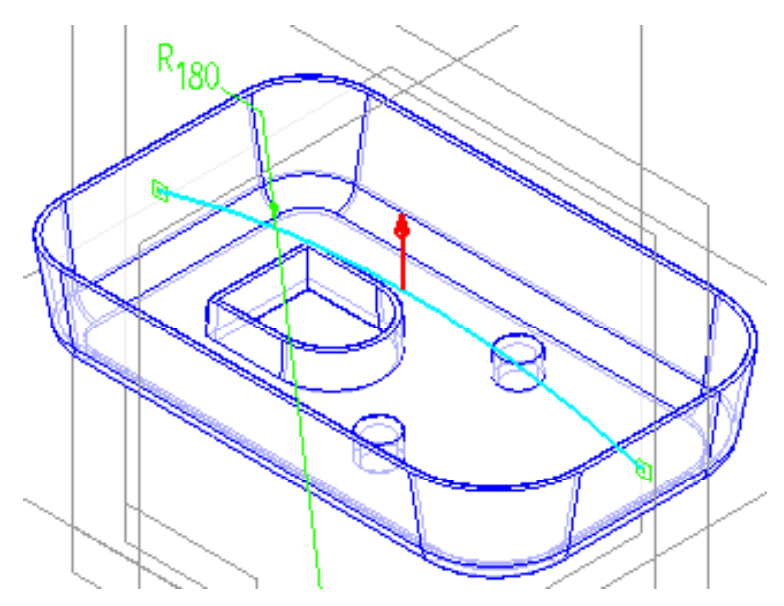

48. Defina a extensão como *Through All* e confirme próximo ao centro do arco quando as duas setas forem exibidas.

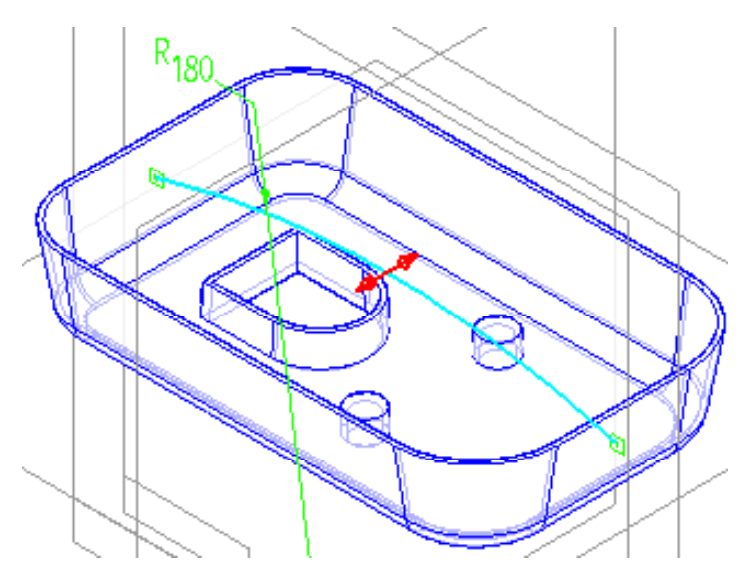

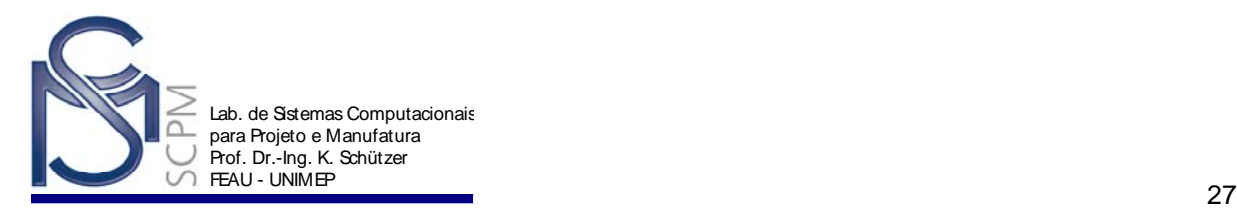

- 49. Conclua o recorte e salve o arquivo.
- 50. Oculte todos os planos de referência.

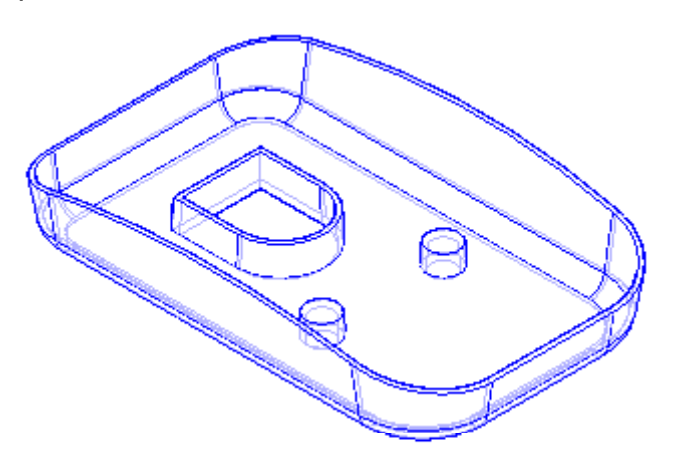

51. Ative o *EdgeBar* se não estiver ativado. Selecione com o botão direito mouse a feature *Cutout 1* ativando o menu de atalho. Com o botão esquerdo do mouse selecione a opção *Go To*.

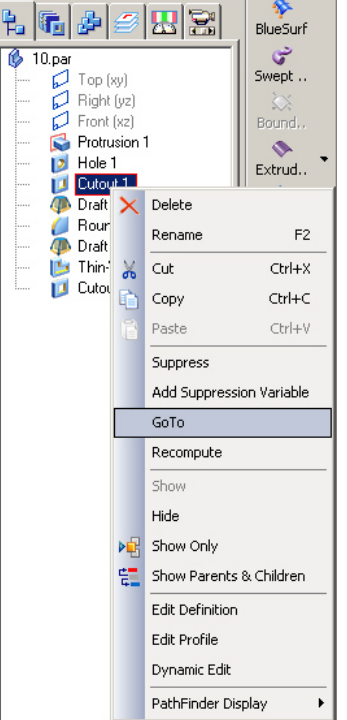

52. Selecione o comando *Cutout* e em seguida a superfície inferior do mouse. Construa o seguinte perfil retangular na parte inferior da peça.

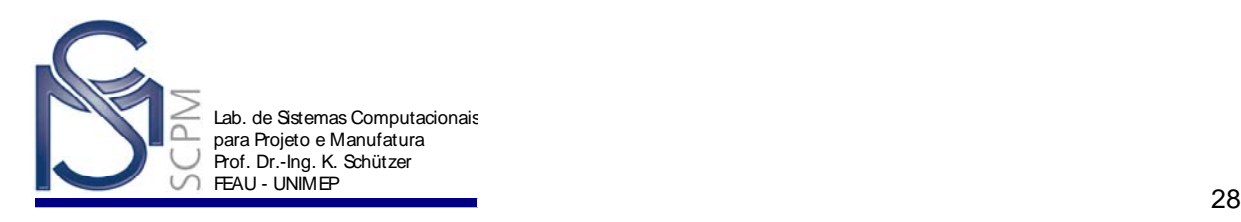

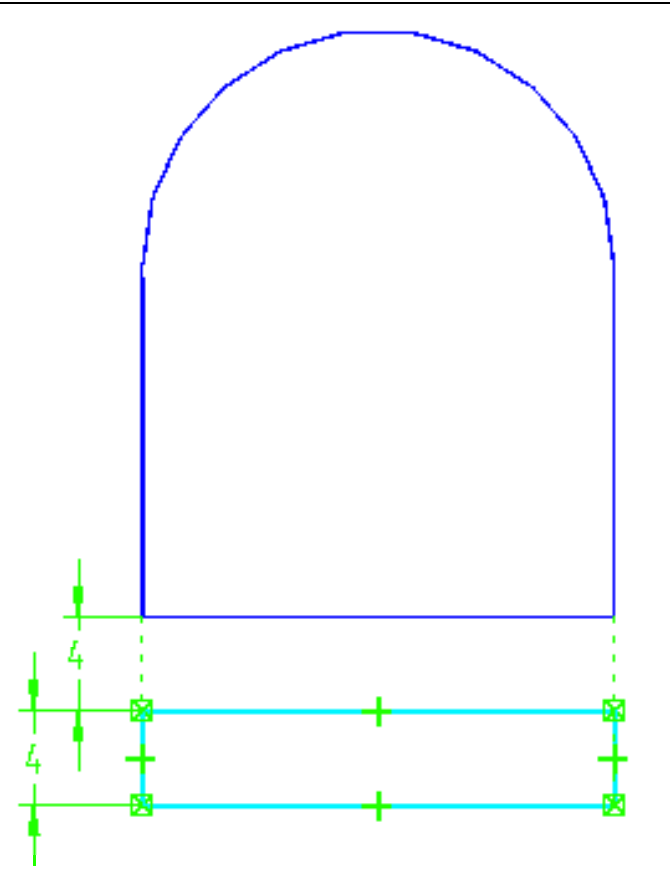

53. Termine o perfil e use a opção *Finite Extent* para criar o rebaixo 5 mm para cima.

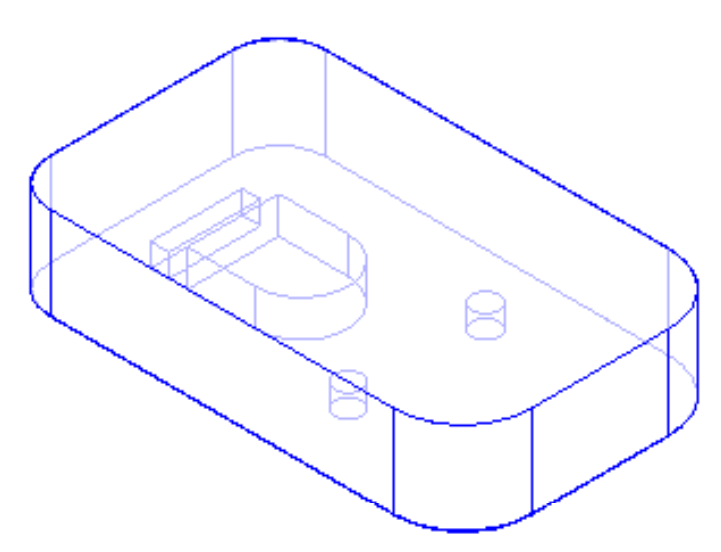

- 54. Termine o recorte com *Finish*.
- 55. Selecione com o botão direito do mouse a última feature relacionada no *Edgebar*, *Cutout 2*, e escolha a opção *Go To* no menu de atalho.

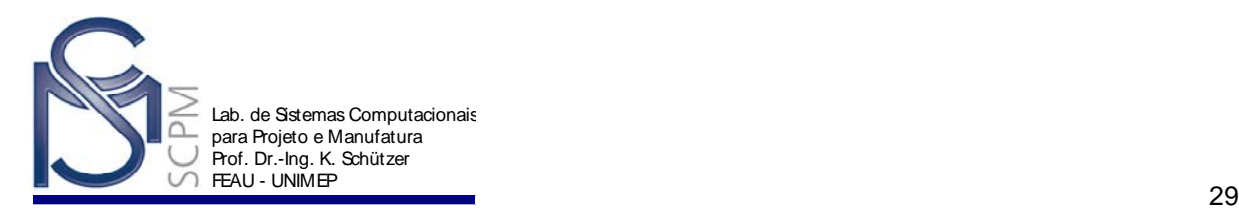

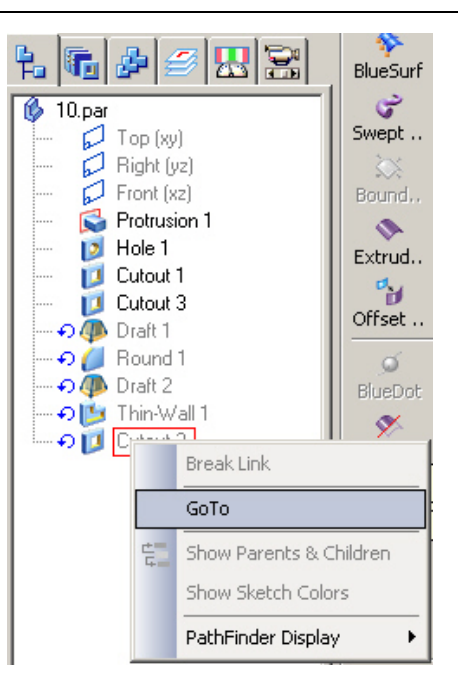

**Nota:** A peça retorna ao estado final. O recorte que você acabou de construir tem paredes laterais finas porque foi posicionado antes da operação *Thin-Wall 1*.

56. Selecione *Finish* para completar o perfil.

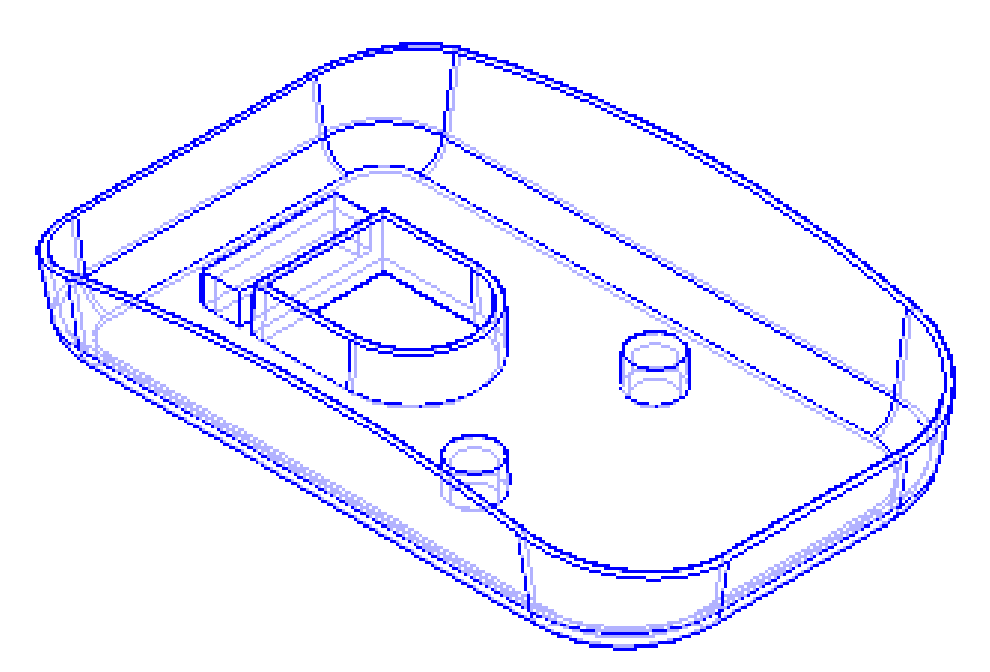

57. Salve o documento e feche o arquivo. A atividade está completa.

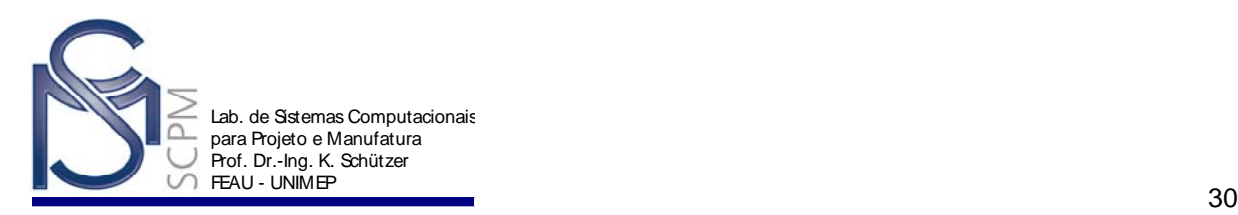

# **Exercício:**

Modelar o exemplo a seguir